# **0МІНІСТЕРСТВО ОСВІТИ І НАУКИ УКРАЇНИ ДЕРЖАВНИЙ ВИЩИЙ НАВЧАЛЬНИЙ ЗАКЛАД «УКРАЇНСЬКИЙ ДЕРЖАВНИЙ ХІМІКО-ТЕХНОЛОГІЧНИЙ УНІВЕРСИТЕТ»**

# **МЕТОДИЧНІ ВКАЗІВКИ ДО ЛАБОРАТОРНИХ ЗАНЯТЬ З ДИСЦИПЛІНИ "СУЧАСНІ ПРОБЛЕМИ АВТОМАТИЗОВАНОГО УПРАВЛІННЯ" ДЛЯ СТУДЕНТІВ СПЕЦІАЛЬНОСТІ** 8.05020201**–АВТОМАТИЗАЦІЯ ТА КОМП'ЮТЕРНО-ІНТЕГРОВАНІ ТЕХНОЛОГІЇ.**

**Дніпропетровськ УДХТУ 2016**

# ДЕРЖАВНИЙ ВИЩИЙ НАВЧАЛЬНИЙ ЗАКЛАД «УКРАЇНСЬКИЙ ДЕРЖАВНИЙ ХІМІКО-ТЕХНОЛОГІЧНИЙ УНІВЕРСИТЕТ»

# МЕТОДИЧНІ ВКАЗІВКИ ДО ЛАБОРАТОРНИХ ЗАНЯТЬ З ДИСЦИПЛІНИ "СУЧАСНІ ПРОБЛЕМИ АВТОМАТИЗОВАНОГО УПРАВЛІННЯ " ДЛЯ СТУДЕНТІВ СПЕЦІАЛЬНОСТІ8.05020201**–** АВТОМАТИЗАЦІЯ ТА КОМП'ЮТЕРНО-ІНТЕГРОВАНІ ТЕХНОЛОГІЇ.

Затверджено на засіданні кафедри комп'ютерно-інтегрованих технологій і метрології. Протокол № 6 від 21 грудня 2015 р.

Дніпропетровськ УДХТУ 2016

Методичні вказівки до лабораторних занять з дисципліни "Сучасні проблеми автоматизованого управління" для студентів спеціальності8.05020201 – Автоматизація та комп'ютерно-інтегровані технології.Частина 1 / Укл.: Г.І.Манко. – Дніпропетровськ: УДХТУ, 2016. – 44 с.

Укладач Г.І. Манко, канд. техн. наук

Відповідальний за випуск О.П. Мисов, канд. техн. наук

Навчальне видання

Методичні вказівки

до лабораторних занять

з дисципліни **"** Сучасні проблеми автоматизованого управління**"**

для студентів спеціальності8.05020201– Автоматизація та комп'ютерно-

#### інтегровані технології

Укладач: МАНКО Геннадій Іванович

 Редактор Л.М. Тонкошкур Коректор Л.Я. Гоцуцова

Підп. до друку \_\_\_\_\_\_\_\_\_\_\_\_\_. Формат 60x84 1/16. Папір ксерокс. Друк різограф. Умовн.-друк. арк. \_\_\_\_\_\_\_Облік. – вид. арк. \_\_\_\_\_\_\_\_ Тираж \_\_\_\_\_\_\_\_\_\_ прим. Зам. № \_\_\_\_\_\_\_ Свідотство ДК №303 від 27.12.2000.

УДХТУ, 49005, Дніпропетровськ-5, пр-т Гагаріна, 8

Видавничо-поліграфічний комплекс ІнКомЦентру

# **Лабораторна робота № 1**

# **СТРУКТУРНІ МОДЕЛІ ДИНАМІЧНИХ ПРОЦЕСІВ**

**Мета роботи:** вивчення методів побудови структурних моделей динамічних процесів.

Прикладні методи дослідження систем автоматичного управління базуються, як правило, на використанні структурних моделей динамічних процесів, що протікають в них. Структурна схема є графічним зображенням математичної моделі системи у вигляді з'єднань ланок і дає наочне уявлення про зв'язки між ланками, проходження і перетворення сигналів в системі. На побудові структурних схем заснований метод імітаційного моделювання динамічних процесів в системах автоматичного управління.

Перевагами імітаційного моделювання в середовищі SIMULINK є простота і наочність. Від користувача не потрібно знання яких-небудь мов програмування.

Розробка моделей засобами SIMULINK (надалі S-моделей) заснована на використанні технології Drag-and-Drop. Для побудови S-моделі використовуються модулі (чи блоки), що зберігаються у бібліотеках SIMULINK.

Блоки, що включаються в створювану модель, можуть бути пов'язані один з одним як за інформацією, так і по управлінню. Тип зв'язку залежить від типу блоку і логіки роботи моделі. Дані, якими обмінюються блоки, можуть бути скалярними величинами, векторами або матрицями довільної розмірності.

Будь-яка S-модель може мати ієрархічну структуру, тобто складатися з моделей нижчого рівня, причому число рівнів ієрархії практично не обмежене.

Разом з іншими параметрами моделювання користувач може задавати спосіб зміни модельного часу (з постійним або змінним кроком), а також умови закінчення моделювання.

В ході моделювання є можливість спостерігати за процесами, що відбуваються в системі. Для цього використовуються спеціальні "оглядові вікна", що входять до складу бібліотеки SIMULINK. Характеристики системи, що цікавлять користувача, можуть бути представлені як в числовій, так і в графічній формі. Крім того, існує можливість включення до складу моделі засобів анімації.

Ще одна важлива перевага SIMULINK полягає в тому, що він є відкритою системою: склад бібліотеки може бути поповнений користувачем за рахунок розробки власних блоків.

# **Запуск SIMULINK**

Спочатку необхідно запустити MATLAB будь-яким способом, передбаченим у Windows. Після запуску з'являється основне вікно системи MATLAB.

# ES.

Simulink

У панелі інструментів натиснути кнопку Library . В результаті відкривається вікно інтегрованого браузера бібліотек SIMULINK, показане на рис 1.1.

| Simulink Library Browser                                                                                                    |                                         |                                |                                   | $\Sigma$<br>叵<br>$\Box$                       |
|----------------------------------------------------------------------------------------------------|-----------------------------------------|--------------------------------|-----------------------------------|-----------------------------------------------|
| Enter search term                                                                                                    | $-12 - 2 - 2$                           |                                |                                   |                                               |
| <b>Simulink</b>                                                                                                    |                                         |                                |                                   |                                               |
| 4 Simulink<br>Commonly Used Blocks<br>Continuous<br>Dashboard<br><b>Discontinuities</b><br>Discrete<br>Logic and Bit Operations<br>Lookup Tables<br>Math Operations | 盙<br>Commonly<br><b>Used Blocks</b>     | Continuous                     | Discontinuities                   | Discrete                                      |
| Model Verification<br>Model-Wide Utilities<br>Ports & Subsystems<br>Signal Attributes<br>Signal Routing<br><b>Sinks</b><br>Sources                                  | "最佳<br>Logic and Bit<br>Operations<br>Ë | $v = f(u)$<br>Lookup<br>Tables | Math<br>Operations                | <b>Misc</b><br>Model-Wide<br><b>Utilities</b> |
| <b>User-Defined Functions</b><br>Additional Math & Discrete<br>Communications System Toolbox<br>D<br>Communications System Toolbox HDL Supp<br>D                    | Σ<br>Model<br>Verification              | л<br>$\lozenge$ $c$<br>Ports & | Em<br>Signal<br><b>Attributes</b> | Signal                                        |
| Control System Toolbox<br><b>DSP System Toolbox</b><br>DSP System Toolbox HDL Support<br>₿<br><b>Fuzzy Logic Toolbox</b><br><b>D</b> HDL Coder                      |                                         | Subsystems                     | $y = f(t, u)$                     | Routing                                       |
| <b>Instrument Control Toolbox</b><br>Model Predictive Control Toolbox<br><b>D</b> Neural Network Toolbox<br>OPC Toolbox<br>Robust Control Toolbox                   | Sinks                                   | Sources                        | User-Defined<br>Functions         | <b>Additional Math</b><br>& Discrete          |
| $\triangleright$ SimEvents<br>Simscape<br>D<br>Simulink 3D Animation<br>Simulink Coder                                                                              | ۳                                       |                                |                                   |                                               |
| Cincolinho Cambrid Davison<br>ш<br>ь<br>∢                                                                                                    |                                         |                                |                                   |                                               |

Рис. 1.1 –Вікно браузера бібліотек SIMULINK

У вікні браузера бібліотек міститься дерево компонентів бібліотек SIMULINK. Для перегляду розділу бібліотеки треба виділити його мишею - в правій частині вікна з'явиться набір піктограм компонентів активного розділу бібліотеки.

За допомогою кнопок **и на панелі інструментів браузеру можна** відкрити вікно для створення нової панелі або відкрити існуючу модель.

#### **Створення S-моделей**

Процес побудови S-моделі включає компонування моделі і завдання необхідних параметрів. Компонування полягає у виборі з бібліотек SIMULINK необхідних блоків, їх розміщення у вікні, що відкрилося, і з'єднання між собою. Далі для кожного блоку встановлюються відповідні параметри, що відповідають вимогам модельованої системи. Для їх зміни потрібно двічі клацнути по блоку і змінити потрібні значення в діалоговому вікні.

Блоки мають назви, які можна змінювати, клацнувши по назві лівою клавішею миші і відредагувавши текст.

3

Блоки можна повертати. Для того, щоб повернути блок на 90 градусів, потрібно виділити його і натиснути клавіші Ctrl+R. Комбінація Ctrl+I дозволяє виконати дзеркальне відображення входів і виходів.

Блоки з'єднуються лініями зв'язку, по яких поширюються сигнали. Для того, щоб з'єднати блоки, потрібно клацнути лівою клавішею миші по джерелу сигналу і потім, при натиснутій клавіші Ctrl, по блоку-приймачу. Можна також протягнути мишкою лінію зв'язку між потрібними виходом і входом.

При створенні відгалуження від існуючої сполучної лінії, тобто для з'єднання вхідного порту якого-небудь блоку з існуючою лінією, необхідно при виконанні з'єднання скористатися клавішею Ctrl. Також для створення точки розгалуження в сполучній лінії можна підвести курсор до передбачуваного вузла і, натиснувши праву клавішу миші, протягнути лінію.

Модель можна скопіювати у буфер обміну у вигляді рисунка. Для цього у вікні моделі потрібно вибрати у верхньому меню пункт **Edit–Copy Current View to Clipboard**. Заздалегідь краще зменшити розміри вікна до мінімальних, щоб не було білих полів.

Блок-діаграми SIMULINK можуть бути об'єднані в складені блоки, що дозволяє використати ієрархічне представлення структури моделі. Створення складеного блоку можливе двома шляхами:

а) перенести з бібліотеки блоків блок *Subsystem* (підсистема) і, розкривши його вікно, сформувати його структуру в цьому окремому вікні;

б) збудувати блок-діаграму в основному вікні створюваної моделі, виділити її частину (призначену для об'єднання в підсистему) і, перейшовши в меню, вибрати пункт **Diagram–Subsystem–Create Subsystem from Selection**. В результаті в основному вікні автоматично утворюється вкладений блок, в якому знаходитиметься та частина блок-діаграми, що була виділена.

Для того, щоб запустити моделювання, потрібно клацнути ліву клавішу миші по кнопці • на панелі інструментів вікна моделі. Ця ж кнопка дозволяє зупинити моделювання при необхідності. Запуск моделі на розрахунок можна здійснити також через пункт меню **Simulation–Run.**

Заздалегідь перед запуском розробленої моделі необхідно:

а) встановити параметри роботи моделі (інтервал часу роботи моделі, метод інтеграції, погрішність та ін.). Установка цих параметрів здійснюється через пункт меню **Simulation–Model Configuration Parameters**. Найважливіші параметри - цей час моделювання (*Stop time*) і метод чисельної інтеграції рівнянь (*Solver options*);

б) зберегти розроблену модель (опція **File–Save**).

# **Бібліотеки блоків SIMULINK**

Доступні блоки SIMULINK відображаються у вікні *Simulink Library Browser*. Усі блоки по функціональному призначенню розподілені по бібліотеках. Серед них:

– *Continuous* – бібліотека неперервних елементів (інтегратор, диференціатор, лінійна система звичайних диференціальних рівнянь та ін.);

– *Discontinuities* – нелінійні елементи (реле, зона нечутливості, люфт та ін.);

– *Discrete* – бібліотека дискретних елементів (інтегратор з дискретним часом, дискретний фільтр та ін.);

– *Math operations* – математичні функції;

– *Logic and Bit operations –* логічні і бітові операції;

– *Sinks* – кінцеві елементи (засоби відображення, часова діаграма, виведення результатів у файл, зупинка виконання моделі тощо);

– *Sources* – джерела сигналів (генератор імпульсних/синусоїдальних сигналів, генератор випадкових чисел, генератор пилкоподібних сигналів, годинник і так далі).

# **Безперервні лінійні системи (Continuous)**

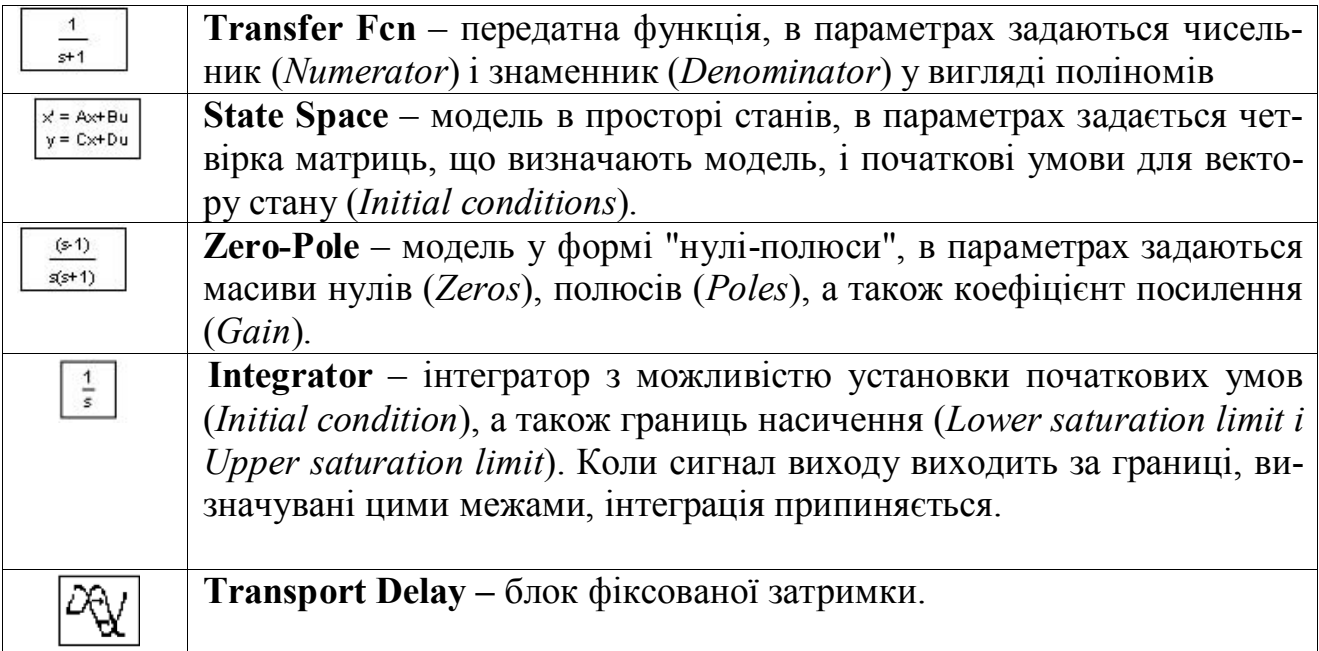

# **Нелінійні елементи (Discontinuities)**

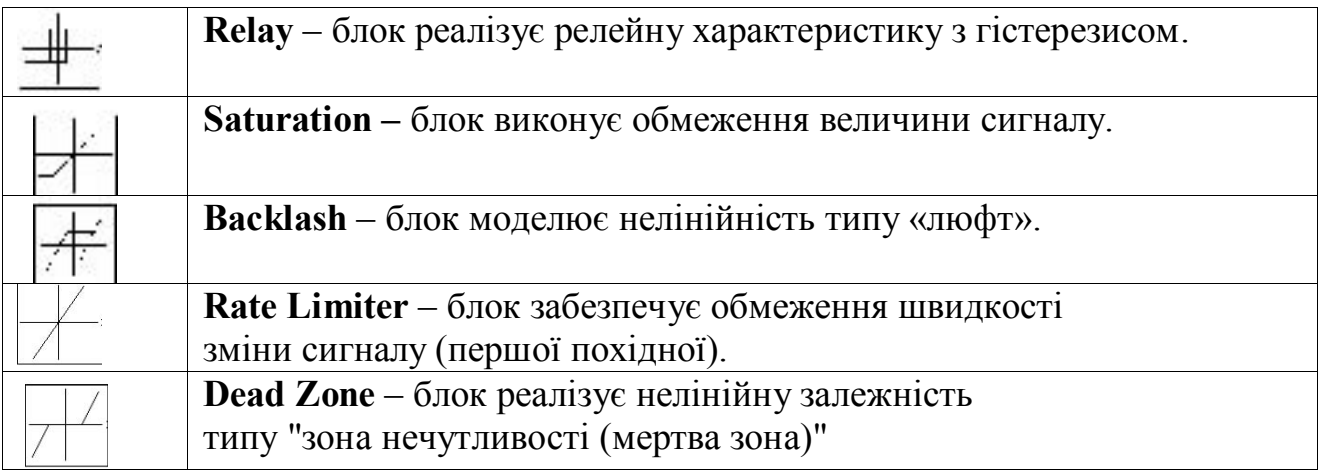

# **Основні джерела сигналів (Sources)**

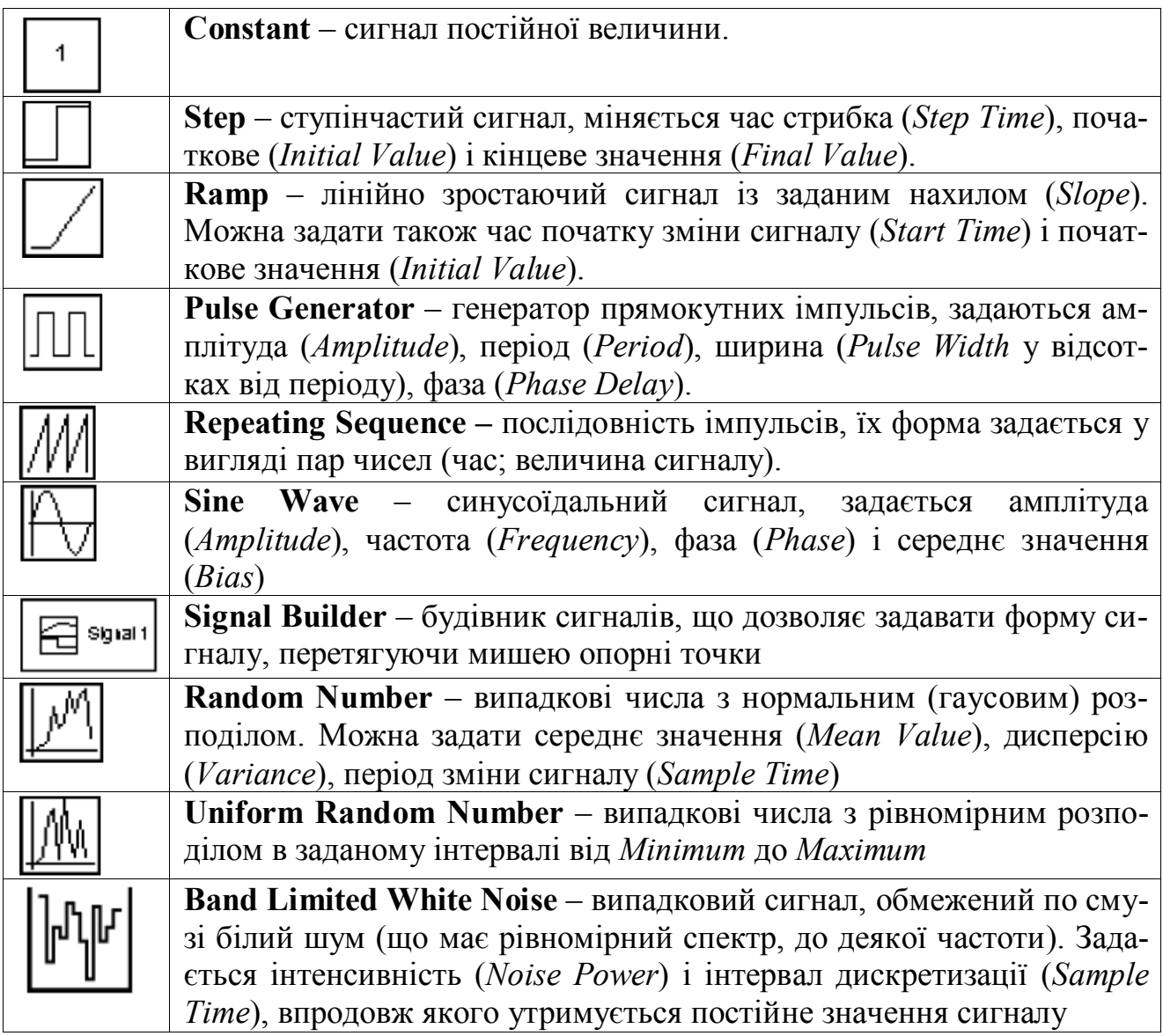

# **Основні облаштування виводу (***Sinks***)**

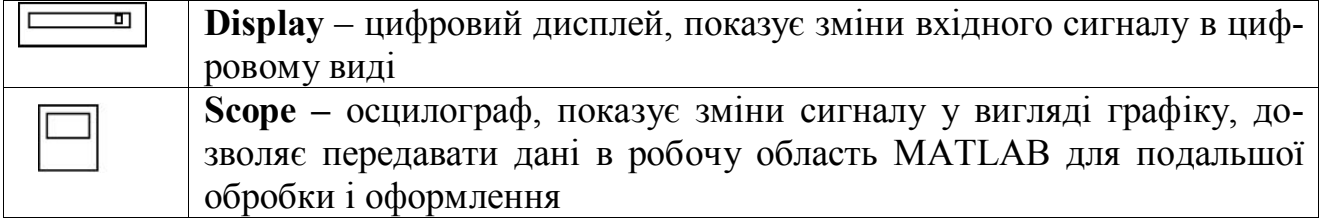

#### **Інші часто використовувані блоки**

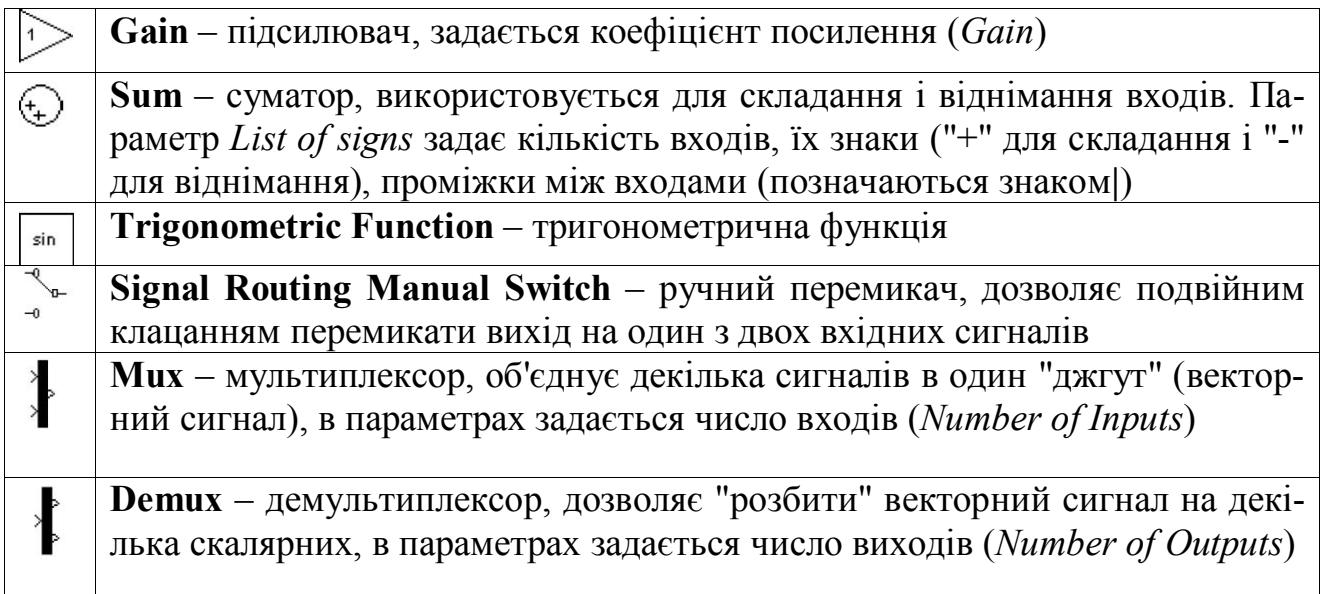

# **Блок Scope**

У вікні блоку **Scope** виводиться графік зміни вхідного сигналу блоку. Якщо треба вивести графіки кількох сигналів, використовується мультиплексор **Mux**.

Кнопка використовується для налаштування блоку. При натисненні

на трикутник випадають три опції. При виборі опції <sup>Ф</sup> з'являється вікно *Cofiguration properties*, яке містить ряд закладок, на яких є єлементи управління, що дозволяють змінювати вигляд осцилограм. Зокрема на вкладці *Display* можна добавити поясненні, що зображають різні графіки, поставивши «галочку» в елементі *Show legend*. На вкладці *Loggin* задаються налаштування передачі результатів моделювання в робочу область Matlab для того, щоб їх можна було далі обробляти, виводити на графіки і зберігати у файлі. Поле *Variable name* задає ім'я змінної в робочій області, в якій зберігаються дані. У простому випадку вибирається формат *Array* (у списку *Save Format*). Це означає, що дані зберігатимуться в масиві з декількох стовпців (перший стовпець – час, другий – перший сигнал, третій – другий сигнал і так далі, у порядку входів мультиплексора). Якщо відмітити прапорець *Limit data points*, у пам'яті зберігатиметься тільки задане число точок графіка, тобто, при великому часі моделювання початок графіка буде втрачений.

Опція виводить вікно Style, в якому можна змінювати кольори елементів осцилограм, вигляд ліній графіків, можна наностити на графіки маркери.

Опція дозволяє змінювати кількість оцилограм у вікні *Scope*.

#### **Установка параметрів моделювання**

Установка параметрів моделювання виконується командою *Model Configuration Parameters* в меню *Simulation* вікна моделі. При цьому відкривається вік-

7

но установки параметрів моделювання. Це вікно має ряд вкладок з досить великим числом параметрів. Розглянемо вкладку, відкриту за умовчанням, *Solver* (Вирішувач). Ця вкладка дозволяє встановити параметри системи моделювання Simulink.

До найважливіших параметрів вирішувача належить час моделювання - Simulation time. Він задається початковим часом *Start time* (зазвичай 0) і кінцевим часом *Stop time* (за умовчанням 10 с). Рівність *Stop time* нескінченності (**inf**) означає, що моделювання відбуватиметься нескінченно довго, поки не перервати його. Проте в цьому випадку важко отримати помітні осцилограми роботи пристрою, тому рекомендується задавати кінцеві значення *Stop time*.

Час моделювання – величина умовна. Відповідності між часом моделювання в секундах чи інших одиницях часу і заданим значенням немає. Реальний час моделювання залежить від швидкодії комп'ютера, на якому виконується моделювання.

Первинне значення мають дві опції вирішувача в полі Solver options: тип рішення і метод рішення. Можливі два типи рішення :

- *Variable-step* – рішення зі змінним кроком;

- *Fixed-step* – рішення з фіксованим кроком.

Як правило, кращі результати дає рішення зі змінним кроком (зазвичай за часом, але не завжди). В цьому випадку крок автоматично зменшується, якщо швидкість зміни результатів в процесі рішення зростає. І навпроти, якщо результати міняються слабо, крок рішення автоматично збільшується. Це виключає (знову-таки, як правило) розбіжність рішення, яке нерідко трапляється при фіксованому кроці.

Метод з фіксованим кроком варто застосовувати тільки тоді, коли фіксований крок обумовлений специфікою рішення задачі, наприклад, якщо її мета полягає в отриманні таблиці результатів з фіксованим кроком. Цей метод дає непогані результати, якщо поведінка системи описується майже монотонними функціями.

Друга з вказаних опцій – вибір методу моделювання. Для вирішення диференціальних рівнянь можна вибрати наступні методи: *discrete* (дискретний), *ode45, ode23* (три варіанти, включаючи метод Розенброка), *rk45* (метод Дорманда-Принса), *ode113* (метод Адамса) і *ode15s*. Методи, в найменуванні яких є слово *stiff*, служать для вирішення жорстких систем диференціальних рівнянь.

Наступні параметри задаються при натисненні на трикутник біля напису Additional options:

- *Max step sise* - максимальний крок інтеграції системи однорідних диференціальних рівнянь;

- *Min step sise* - мінімальний крок інтеграції;

- *Initial step sise* - початковий крок інтеграції.

Важливим параметром є і точність інтеграції :

- *Relative tolerance* - відносна погрішність інтеграції;

- *Absolute tolerance* - абсолютна погрішність інтеграції.

За умовчанням вони мають значення  $10^{-3}$  и  $10^{-6}$  відповідно. Зменшення погрішності призводить до збільшення часу обчислення; збільшення погрішності може привести до фрагментації графіків результатів моделювання.

#### **Порядок виконання лабораторної роботи**

1. На диску D комп'ютера створити свою власну теку з іменем, написаним латинськими символами.

2. Запустити браузер SIMULINK. Натиснути кнопку "Створити" панелі інструментів. Відкрити бібліотеку джерел вхідних дій *Sources*. Перетягнути мишею у вікно нової моделі джерела синусоїдального  $\Box$  і одиничного ступінчастого  $\Box$  сигналів. З розділу бібліотеки *Sinks* витягнути осцилоскоп Для одночасного спостереження декількох сигналів на одному осцилоскопі пот-

рібний мультиплексор , що знаходиться в розділі бібліотеки *Signals Routing*.

3. Зібрати схему, як показано на рис 1.2 а), сполучаючи мишею входи і виходи елементів, при необхідності змінюючи їх розміри за допомогою "ручок", що з'являються на кутах елементу при його виділенні.

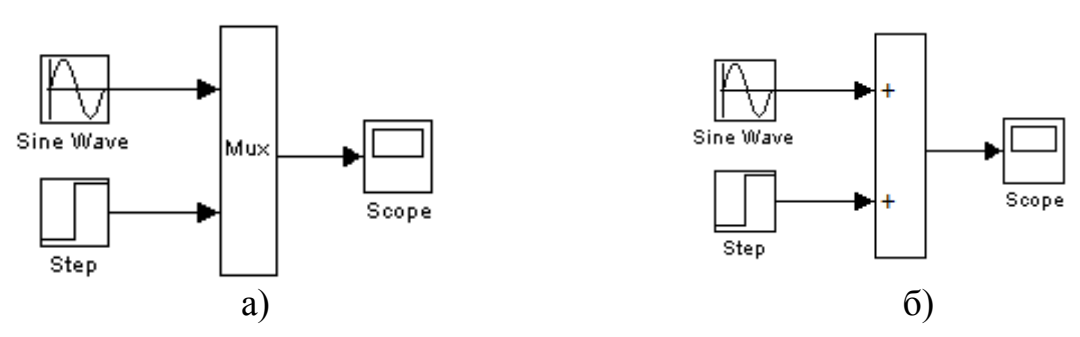

Рис. 1.2 – Схема дослідження генераторів сигналів

4. Для налаштування параметрів елемента схеми двічі клацнути його мишею і у вікні, що відкрилося, встановити амплітуду синусоїди і приріст ступінчастого сигналу Final Value такими, що дорівнюють номеру варіанта. Момент приросту Step Time установити рівним 3.15.

5. Запустити моделювання, натиснувши кнопку панелі інструментів. Для перегляду результатів відкрити вікно осцилоскопа подвійним клацанням.

6. Видалити зі схеми мультиплексор і замінити його на суматор **Sum** з бібліотеки *Math Operation*, як показано на рис. 1.2 б). У параметрах налаштування суматора змінити його вигляд, вибравши для Icon Shape варіант rectangular. Запустити моделювання і подивитися результат у вікні осцилоскопа.

7. Для дослідження інтеграції і диференціювання створити S-модель, показану на рис. 1.3, використовуючи елементи **Pulse Generator** з бібліотеки *Source*, **Derivative** і **Integrator** з бібліотеки *Continuous*. У параметрах генератора встановити амплітуду рівною номеру варіанта, період 5 с, ширину імпульсу Pulse Width 50%. Зберегти модель у своїй теці під ім'ям lab1.mdl.

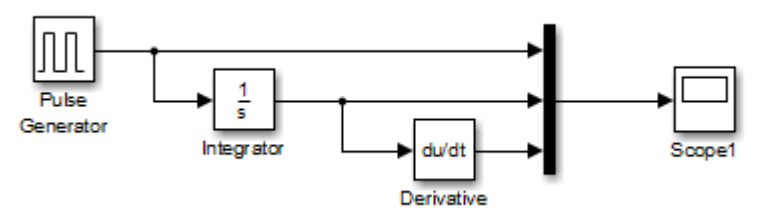

Рис. 1.3 –S-модель для дослідження роботи елементів SIMULINK

8. Запустити моделювання і пояснити отриманий результат.

9. Звіт з лабораторної роботи повинен містити мету роботи, схеми Simulink, осцилограми, що спостерігаються на кожному етапі роботи, а також пояснення вигляду осцилограм.

#### **Контрольні питання**

1. Що називається структурною схемою і які достоїнства структурних моделей?

- 2. Що таке Simulink Library Browser?
- 3. Як зробити, щоб один і той же сигнал надходив на декілька блоків?
- 4. Як продублювати блок у вікні моделі?
- 5. Як скопіювати зображення моделі в документ Microsoft Word?
- 6. Як змінити знаки арифметичних дій в суматорі?
- 7. Як одночасно спостерігати на осцилографі кілька сигналів?
- 8. Як додати до сигналу змінної напруги постійну складову?

# **Лабораторна робота № 2**

# **ДОСЛІДЖЕННЯ ПЕРЕХІДНИХ ХАРАКТЕРИСТИК КОЛИВАЛЬНОЇ ЛАНКИ**

**Мета роботи:** отримання і аналіз перехідних характеристик коливальної ланки при різних значеннях його параметрів.

Перехідною характеристикою (перехідним процесом)*h*(*t*) називають реакцію якої-небудь системи на одиничну ступінчасту дію (рис. 2.1).

У цій роботі об'єктом досліджень є коливальна ланка. Розглянемо побудову моделі такої ланки на прикладі активного коливального RLC-контура (рис. 2.2).

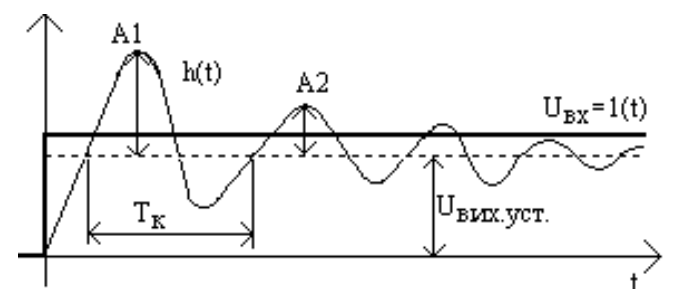

Рис. 2.1 –Перехідна характеристика коливальної ланки

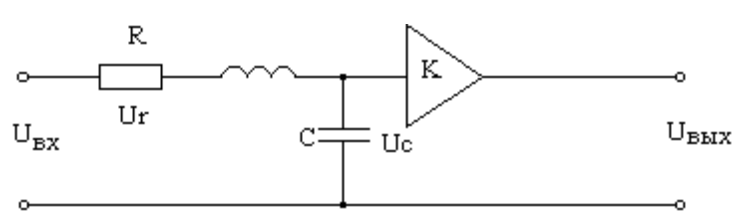

Рис. 2.2 – Активний коливальний контур Рівняння, що описує електричні процеси в цьому контурі:

$$
LC\frac{d^2U_{BBX}}{dt^2} + RC\frac{dU_{BBX}}{dt} + U_{BBX} = KU_{BX}
$$
\n(2.1)

При необхідності дослідження процесів в елементах цього контура, а також з метою розкладання перетворення сигналів в контурі на прості обчислювальні операції (підсумовування, множення, інтеграція) будуємо структурну схему (рис. 2.3).

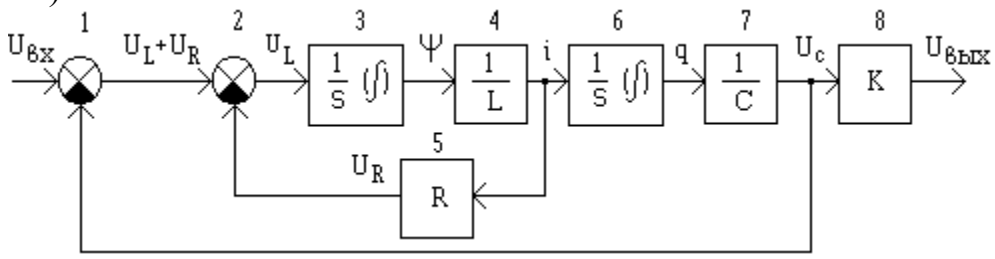

Рис. 2.3 – Структурна модель коливальної ланки

У цій моделі різниця напруги  $U_{\text{ax}}$  і на конденсаторі  $U_c$  визначає сумарну напругу на індуктивності і опорі  $U_L + U_R$  (суматор 1). Якщо з сумарної напруги відняти величину напруги на опорі  $U_R$ , то залишиться напруга на індуктивності *UL* (суматор 2). Шляхом інтеграції за часом напруги на індуктивності отримаємо потокозчеплення ψ (інтегратор 3), а діленням останнього на величину індуктивності – струм *i* (підсилювач 4). Зазвичай використовується об'єднана форма двох останніх перетворень:

$$
U_L = L \frac{di}{dt}
$$

Струм *і* створює падіння напруги на опорі  $U_R = iR$  (підсилювач 5). Інтегрування струму за часом дозволяє розрахувати заряд конденсатора *q* (інтегратор 6), а ділення заряду на величину ємності – напругу на конденсаторі  $U_c$  (підсилювач 7). Останні два перетворення записуються в такій формі:

$$
i = C \frac{dU_C}{dt}
$$

Шляхом множення напруги на конденсаторі на коефіцієнт посилення *К* знайдемо вихідну напругу  $U_{\text{BUX}}$  (підсилювач 8).

Аналогічну структурну модель коливального контуру можна вичислити, не розглядаючи математичний опис окремих елементів, а використовуючи повне рівняння контура (2.1). Для цього в рівнянні треба виділити старшу похідну вихідної величини:

$$
\frac{d^2U_{BBIX}}{dt^2} = -\frac{R}{L}\frac{dU_{BHX}}{dt} + \frac{1}{LC}(KU_{BX} - U_{BHX})
$$
\n(2.2)

Відповідно до отриманого рівняння побудуємо структурну схему, почи $d^{\,2}U_{\,\,\,\beta\mu\chi}$ 

наючи з величини  $dt^2$ (рис. 2.4). Двічі проінтегрувавши цю величину, роз $dU_{B\mu\lambda}$ 

рахуємо и *U*вих (інтегратори 5 и 6). Шляхом множення *U*вх на *К* і віднімання *U*вих (суматор 2), а потім за допомогою множення результуючого сигналу  $\frac{1}{2C}$  (підсилювач 3) знайдемо  $\frac{1}{2TC}(KU_{BX} - U_{BHX})$ . Віднявши від цієї величини

на *LC dU R ВИХ*

сформований за допомогою підсилювача 7 сигнал *dt L* (суматор 4), отрима $d^{\,2}U_{\,\,\,\beta\mu\chi}$ 

ємо, згідно з рівнянням (2.2), величину 2 *dt*

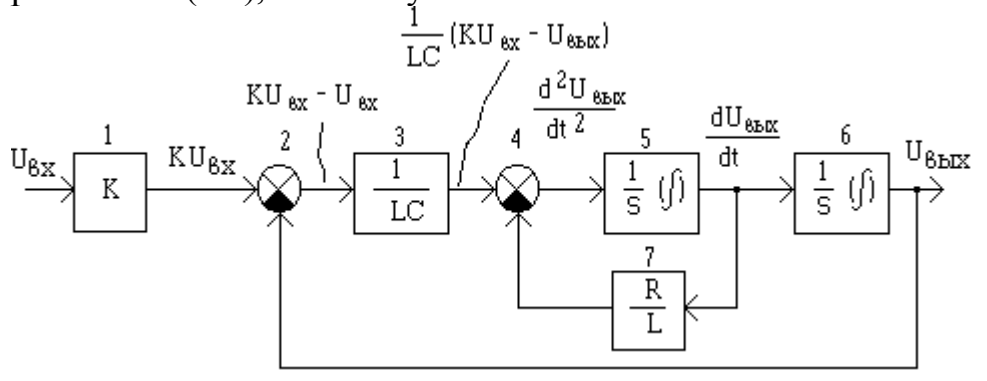

Рис. 2.4 – Перетворена структурна модель коливальної ланки

Використовуючи правила перетворення структурних схем, можна довести еквівалентність моделей, показаних на рис. 2.3 і 2.4. У них застосовуються лише різні внутрішні змінні. Важливо відмітити, що усі подібні структурні моделі

будуються на базі інтеграторів, масштабних підсилювачів і суматорів. Ця модель будується на двох послідовно сполучених блоках-інтеграторах, охоплених загальним негативним зворотним зв'язком з коефіцієнтом, рівним 1.

Параметри коливальної ланки обчислюють по наступних формулах: *ВХ ВИХ УСТ*  $K = \frac{U_{\text{BHX,YCT}}}{U_{\text{BX}}}$  — коефіцієнт посилення;  $\omega = \frac{2\pi}{T_{\kappa}}$  — частота власних коливань;  $\overline{\phantom{a}}$  $\int$  $\setminus$  $\overline{\phantom{a}}$  $\setminus$ ſ  $\alpha =$ 2  $\frac{1}{\sqrt{2}}$ ln  $\frac{A_1}{A_2}$ *A A*  $T_K$ – коефіцієнт загасання;  $\omega_0 = \sqrt{\omega^2 - \alpha^2}$  — резонансна частота; 0 1 ω  $T = \frac{1}{T} - c$ тала часу коливальної ланки;  $\omega_{\text{\tiny 0}}$  $\xi = \frac{\alpha}{\alpha} - \text{mipa}\,\text{demth}$ ування.

# **Порядок виконання лабораторної роботи**

1. Для запуску пакету SIMULINK клацніть по кнопці <sup>11</sup> в командному вікні MATLAB або введіть команду *simulink* в командному рядку.

2. Створіть нову модель за допомогою верхнього меню вікна Simulink Library Browser, що відкрилося. Для цього в меню **File** виберіть пункт **New**, а потім **Model**, або скористайтеся поєднанням клавіш Ctrl+N.

3. Перетягніть блок **Gain** (підсилювач) з вікна Simulink Library Browser (група Math Operations) у вікно моделі і продублюйте його двічі. Відредагуйте опис блоків (1/L, 1/C, R). Перейдіть у вікно редагування властивостей кожного блоку (двічі натиснувши на ліву клавішу миші на зображенні блоку) і занесіть у поле *Gain* відповідні значення коефіцієнтів K1=1/*L*; K2=1/*C*; K3=*R* згідно варіантів, наведених у табл. 2.1. Ємність *С* треба представити у фарадах.

Таблиця 2.1

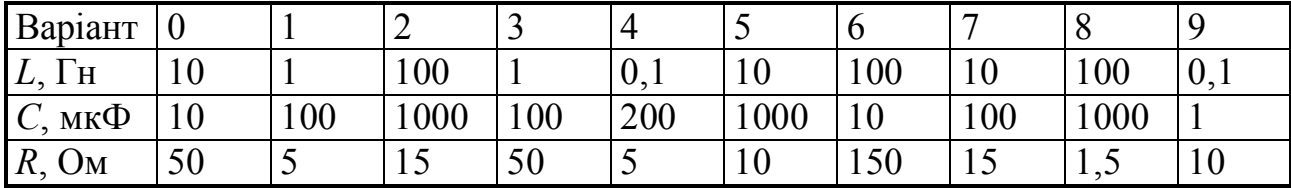

4. Перетягніть блок **Integrator** (інтегратор) з вікна Simulink Library Browser (група *Continuous*) у вікно моделі i продублюйте його.

5. Перетягніть блок **Sum** (суматор) з Simulink Library Browser (група *Math Operations*) у вікно моделі і перейдіть у вікно редагування його властивостей (двічі натиснувши на ліву клавішу миші на зображенні блоку). Для властивості Icon shape встановите rectangular (прямокутний вид суматора), а для властивості List of signs задайте « $\leftarrow +\rightarrow$ », це говорить про те, що буде використано три входи, два, що віднімають, та один, що підсумовує.

6. Перетягніть у вікно моделі блок **Scope** (осцилограф) з групи *Sinks* і встановите його в правій частині вікна.

7. Перетягніть у вікно моделі блок **Step** з групи *Sources* і встановіть його ліворуч від суматора.

8. Виконайте з'єднання блоків відповідно до схеми, представленої на рис. 2.4.

9. Збережіть модель у своїй теці під ім'ям lab2.mdl.

10. Час моделювання підбирайте так, щоб осцилограма була схожа на рис. 2.1.

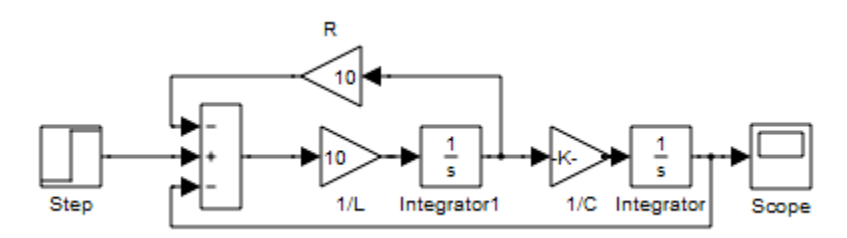

Рис. 2.4 – S-модель коливальної ланки

11. Отримайте перехідні характеристики для трьох значень коефіцієнта *К*3. Результати вимірів занести в табл. 2.1.

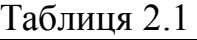

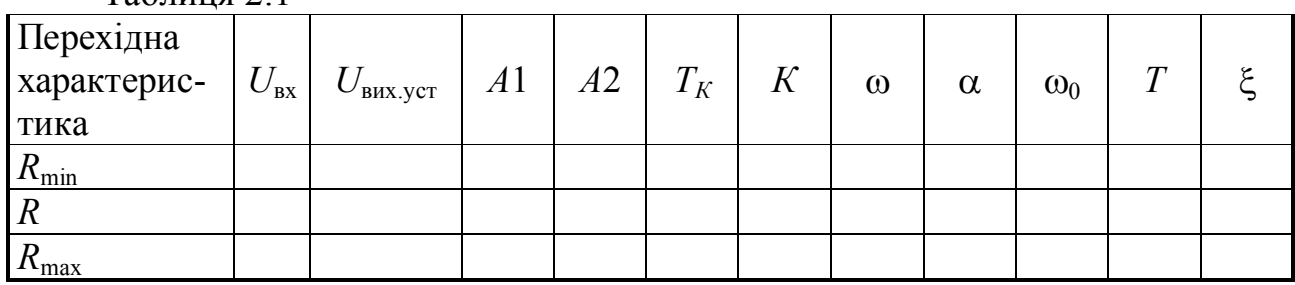

Тут *U*вх – величина сходинки вхідного сигналу, *U*вих.уст значення вихідного сигналу, що встановилося, A1 и A2 – амплітуди першого і другого коливань,  $T_K$ – період коливань, вимірювані безпосередньо за перехідною характеристикою (див. рис. 2.1.).  $R_{\text{min}}$ ,  $R$ ,  $R_{\text{max}}$ , – значення величини активного опору коливального контура *R* (в порядку зростання значень).

Значення *R*min рекомендується узяти в 2 ÷ 10 рази менше, ніж *R*, а *R*max - в 2 ÷ 10 рази більше. В ході досліджень *U*вх, 1/*L*(*K*1) и 1/*C*(*K*2) повинні залишатися незмінними.

12. Замалювати перехідні характеристики для трьох значень опору.

13. Дослідіть зміни перехідної характеристики при змінах *L* і *C* і зробіть висновки.

14. Звіт повинен містити мету роботи, рисунок початкової структурної моделі, схеми SIMULINK, таблицю з результатами, розрахункові формули і графіки перехідних характеристик, а також висновки про проведені дослідження.

#### **Контрольні питання**

- 1. Що називається перехідною характеристикою?
- 2. Що називається імпульсною перехідною характеристикою?
- 3 Що таке "одинична ступінчаста дія"?
- 4. Поясніть зміну перехідної характеристики при зміні *R*.
- 5. Які відмінності між  $\omega$  и  $\omega_0$ ?

# **Лабораторна робота № 3 ДОСЛІДЖЕННЯ СТІЙКОСТІ САУ**

**Мета роботи :** експериментальне підтвердження теоретичного обґрунтування стійкості динамічних систем.

У загальному випадку стійкістю системи називається її здатність повертатися в початковий стан після припинення зовнішньої збурюючої дії, яка вивела цю систему з початкового стану.

Відомо, що перехід системи з одного стійкого стану в інший під впливом зовнішньої дії описується рівняннями динаміки. Наочне представлення процесу зміни станів системи можна отримати, спостерігаючи перехідну характеристику на екрані осцилографа (див. лабораторну роботу № 2). Для стійких систем перехід з одного стану в інший може носити монотонний (1), аперіодичний (2) або загасаючий коливальний характер (3) (рис. 3.1). У нестійких системах перехідний процес зазвичай набуває характеру незгасаючих коливань.

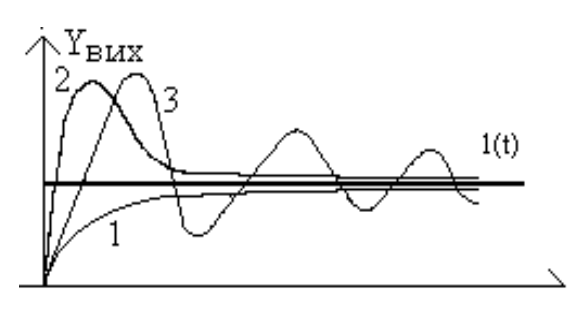

Рис. 3.1 –Різні види перехідних процесів

гляді

$$
U(s) = a_0 s^n + a_1 s^{n-1} + \dots + a_n.
$$
 (3.1)

Стійкість систем зазвичай визнача-

Нехай *W*(*s*)=*Y*(*s*)/U(*s*) – передавальна

ють за критеріями стійкості, зокрема за критерієм Гурвиця. Це алгебраїчний критерій, при використанні якого про стійкість систем судять по коефіцієнтах характерис-

функція системи, а *U*(*s*)=0 — характеристичне рівняння системи. Запишемо характеристичний поліном *U*(*s*) у ви-

Із коефіцієнтів характеристичного рівняння (3.1) будується матриця розмірності *n×n* згідно наступному алгоритму:

тичних рівнянь.

а) по головній діагоналі зліва направо виставляються всі коефіцієнти характеристичного рівняння від  $a_1$  до  $a_n$ ;

б) від кожного елемента діагоналі вгору і вниз добудовуються стовпці матриці так, щоб індекси зменшувалися згори донизу;

в) на місце коефіцієнтів з індексами менше нуля або більше  $n$  ставляться нулі.

#### Відповідно до **критерію Гурвиця**:

– *для того, щоб динамічна система була стійка, необхідно і достатньо, щоб усі діагональних мінорів матриці були додатні*. Ці мінори називаються визначниками Гурвиця.

Для рівнянь 1-го і 2-го степеня умова стійкості визначається позитивністю усіх коефіцієнтів. Для рівнянь 3-го степеня, окрім позитивності усіх коефіцієнтів, необхідно, щоб визначник Гурвиця 2-го порядку був більше нуля. Тобто умови стійкості системи третього порядку мають вигляд:

$$
\Delta_1 = a_{n-1} > 0; \quad \Delta_2 = \begin{vmatrix} a_{n-1} & a_{n-3} \\ a_n & a_{n-2} \end{vmatrix} > 0
$$

Прикладом такої системи можуть служити послідовно сполучені інерційна і коливальна ланки, охоплені негативним зворотним зв'язком (рис. 3.2).

$$
W_1(s) = \frac{K_1}{T_1 s + 1} \qquad W_2(s) = \frac{K_2}{T_2^2 s + 2T_2 \zeta s + 1}
$$

Рис. 3.2 – Структура системи третього порядку

Тут *К*1, *К*<sup>2</sup> – коефіцієнти передачі; *Т*1, *Т*<sup>2</sup> – сталі часу; *ζ* – коефіцієнт демпфування.

Для отримання перехідної характеристики необхідно зібрати схему, показану на рис. 3.3.

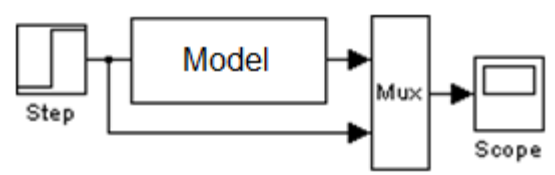

Рис. 3.3 – Структурна схема отримання перехідної характеристики Схема моделі наведена на рис. 3.4.

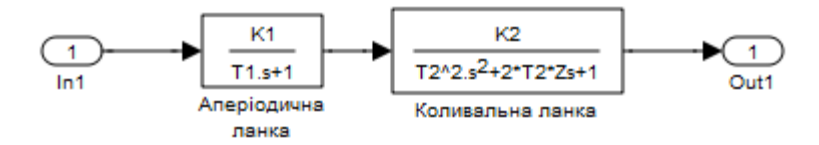

Рис. 3.4 – S-модель системи третього порядку

Параметри моделі беруться з табл. 3.1 і вводяться у командному вікні MATLAB за наступним зразком:

>> K1=1; T1=0.1; K2=2; T2=0.4; Z=0.5;

Таблиця 3.1

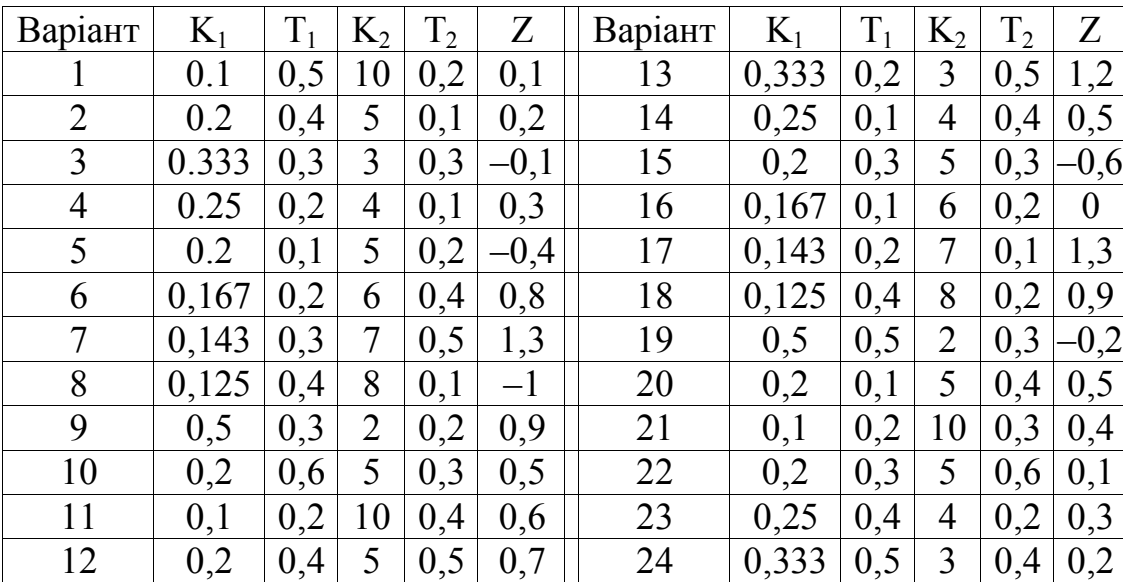

Тут змінна Z являє собою коефіцієнт демпфування *ζ*.

# **Порядок виконання лабораторної роботи**

1. Створити S-модель системи третього порядку, як показано на рис. 3.4. Перетягнути блок **Transfer Fcn** (передавальна функція) з вікна Simulink Library Browser (група *Continuous*) у вікно моделі. Блок **Transfer Fcn** дублювати. Блоки **In1** і **Out1** беруться з бібліотек *Sources* і *Sinks* відповідно.

2. Введіть чисельники (*Numerator*) і знаменники (*Denominator*) передатних функцій за наступною схемою:

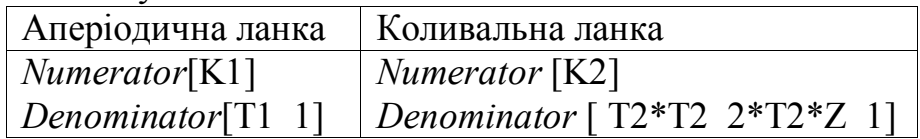

3. Створити з схеми за п. 1 подсистему (**Subsystem**). Для цього виділити усі елементи схеми, натиснути на виділеній області праву клавішу миші і у вікні, що з'явилося, виберіть пункт *Create Subsystem*.

3. Відредагувати назву блоку, що утворився, назвавши його **Model**.

4. Перетягнути у вікно моделі блок **Step** з групи *Sources* і встановити його ліворуч від блока моделі.

5. Перетягніть у вікно моделі блок **Mux** з групи *Signal Routing* і встановити його праворуч від блока моделі.

6. Перетягнути у вікно моделі блок **Scope** (осцилограф) з групи *Sinks* і встановити його в правій частині вікна.

7. Виконайте з'єднання блоків відповідно до схеми, представленої на рис. 3.3.

8. Зберегти модель у своїй теці під ім'ям lab3.mdl

9. Зняти перехідні характеристики при трьох різних значеннях параметра моделі Z. Оцінити перерегулювання σ — це максимальне відхилення перехідної характеристики від значення, що встановилося:

$$
\sigma = \frac{\Delta X_{\text{aux}}}{X_{\text{aux}}} 100. \tag{3.2}
$$

У випадку коливального характеру перехідного процесу визначити період коливань  $T_{k}$ у відповідності з рис. 3.1. Занести результати в табл. 3.1  $T_0$ блица $2.1$ 

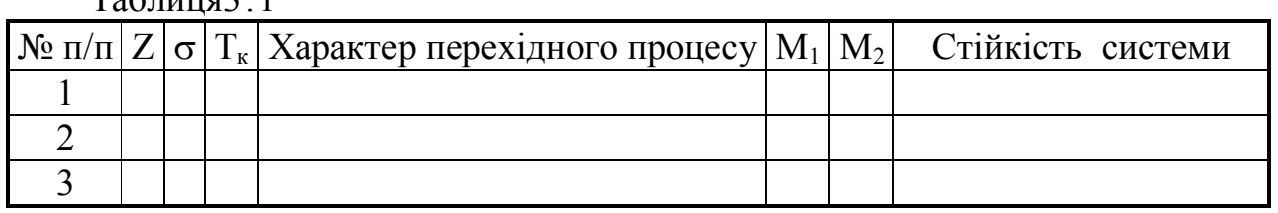

10. Вивести вираження передатної функції системи. Провести аналіз отриманих результатів і визначити умови стійкості системи за критерієм Гурвіця, використовуючи засоби MATLAB. Для цього набрати в текстовому редакторі наступний скріпт.

```
K1=1; T1=0.1; K2=2; T2=0.4; Z=0.5;
W1=tf([K1],[T1 1]) % аперіодична ланка
W2=tf([K2],[T2*T2 2*T2*Z 1]) % коливальна ланка
W=series(W1, W2) % з'єднання ланок
```

```
[num, den]=tfdata(W); % den - shameHHK <math>\Pi\Phi</math>lm= den{1, 1} % характеристичне рівняння системи
[L, N] =size(lm); \frac{1}{6} визначення розмірності
g=zeros(N, N);% створення матриці з нульовими значеннями
% заповнення непарних рядків матриці Гурвиця
s=0;for i=1:2:Nj=1; j=j+s; r=0;for r=2:2:Ng(i, j) = lm(r); j = j + 1;end
s=s+1;end
% заповнення парних рядків матриці Гурвиця
s=0;for i=2:2:Nj=1; j=j+s; r=0;for r=1:2:Ng(i, j) = lm(r); j = j + 1;end
s=s+1;end
g=g(1:N-1, 1:N-1)minor=1; % ознака додатності мінорів
for i=1:N-1dd(i) = det(g(1:i, 1:i)); \frac{1}{2} обчислення мінорів
if dd(i) < 0minor=0; % ознака від'ємності мінорів
end
end
fprintf(1,' Minor = -g ', dd)
% виведення результатів
if minor==0
fprintf(1,'\n Nonstable system\n');
else
fprintf(1,'\nStable system\n');
end
```
11. Занести в табл. 3.2 значення мінорів першого  $(M_1)$  і другого  $(M_2)$  порядків.

12. Занести в табл. 3.2 ознаку стійкості системи. Для стійкої системи в командному вікні виводиться текст «Stable system», для нестійкої – «Nonstable system».

13. Порівняти експериментальні дані з розрахунковими.

14. Звіт повинен містити мету роботи, схеми SIMULINK, скопійований з командного вікна MATLAB хід виконання скріпту за п. 10, таблицю з результатами, графіки перехідних характеристик, а також висновки про проведені дослідження.

#### **Контрольні питання**

1. Дайте визначення стійкості системи.

2. Сформулювати критерій стійкості Гурвиця.

3. Як визначити за коренями характеристичного рівняння, стійка система чи ні?

4. Чи може бути стійкою система регулювання, що містить нестійкий об'єкт керування?

5. Чи дозволяє вид перехідної характеристики судити про стійкість системи?

6. Які бувають характери перехідного процесу?

7. Як розрахувати параметри перехідного процесу?

# **Лабораторна робота № 4 ДОСЛІДЖЕННЯ ПІД-РЕГУЛЯТОРІВ**

**Мета роботи:**оцінити вплив налаштувальних параметрів ПІД-регулятора на якісні показники процесу регулювання.

Передавальна функція (ПФ) промислових об'єктів у багатьох випадках з достатньою точністю може бути представлена моделлю другого порядку з запізненням:

$$
W_{oy}(s) = \frac{K_{o\bar{o}}e^{-\tau s}}{(T_1s+1)(T_2s+1)},
$$
\n(4.1)

де T1, T2 – постійні часу об'єкта управління; *Kоб* - коефіцієнт посилення об'єкта управління; τ - час чистого запізнювання.

Модель системи з регулятором в загальному вигляді показана на рис. 4.1.

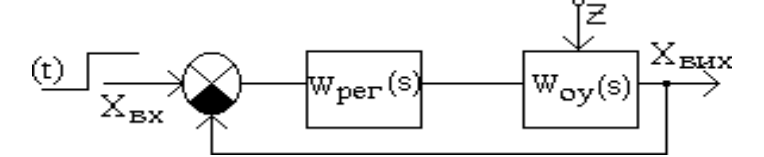

Рис. 4.1 – Структура моделі системи з регулятором

Передавальна функція ПІД-регулятора

`h(t)

 $+5%$  $-5%$ 

 $1(t)$ 

 $\Delta$ x<sub>bix</sub>

 $t_{p}$ 

$$
W_p(s) = K_p + \frac{K_i}{s} + K_d s,
$$

де *Kp, Kі, Kd*- відповідно, налаштувальні коефіцієнти пропорційної, інтегральної і диференціальної складових.

Основною метою використання регуляторів є зменшення статичної погрішності. Крім того, підбираючи параметри регуляторів, можна поліпшити показники перехідного процесу – час регулювання і перерегулювання.

Основні параметри, що характеризують перехідний процес, показані на рис. 4.2.

 $\overrightarrow{\text{X}_{\texttt{BUX.YCT}}}$ 

Статична погріш-

Період коливань Тк

ність εст є різницею між сигналом, що подається на вхід, помноженим на коефіцієнт передачі К<sub>п</sub> системи з регулятором, і сигналом, що встановилося на виході після закінчення перехідного процесу.

Рис. 4.2 –Параметри перехідного процесу

– час між однаковими переходами кривої перехідного процесу через лінію, що є паралельною осі абсцис і відповідає встановленому значенню регульованої величини. Визначається тільки у випадку коливального перехідного процесу.

Час регулювання *tp* –це час, впродовж якого крива перехідного процесу входить в межі, що визначають точність регулювання. Ці межі встановлюються розробником системи. У цій роботі точність регулювання, тобто максимально допустиме відхилення кривої перехідного процесу, слід задавати не менше ±5% від значення, що встановилося. Таким чином, можна вважати, що перехідний процес закінчився після того, як крива перестала виходити із заданого діапазону.

Перерегулювання σ – це максимальне відхилення у відсотках перехідної характеристики від значення, що встановилося:  $\sigma = \frac{2\Delta x}{V} a^{i\delta \delta}$  100 *X*  $\sigma = \frac{\Delta X_{\hat{a}\hat{e}\hat{o}}}{V} 100.$ 

#### **Порядок виконання лабораторної роботи**

*âèõ*.*óñò*.

1. Створити S-модель ПІД-регулятора, як показано на рис. 4.3. блоки **In1** і **Out1** беруться з бібліотек *Sources* і *Sinks* відповідно.

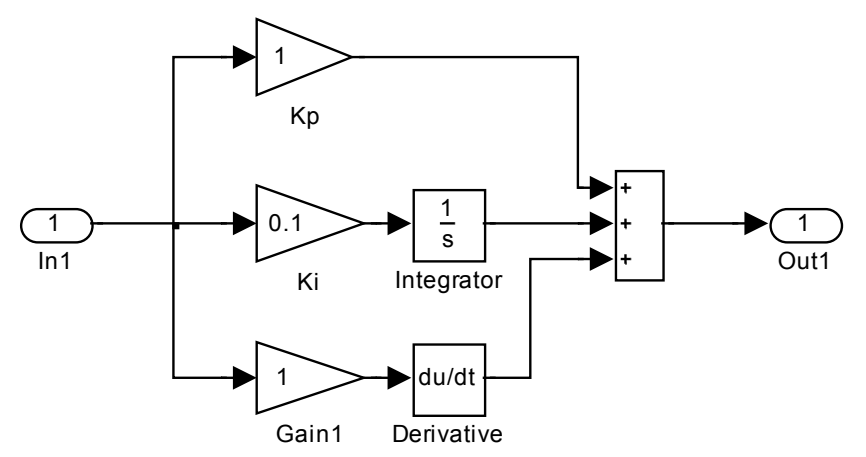

Рис. 4.3 – S-модель ПІД-регулятора

2. Створити з схеми, що реалізує ПІД-регулятор, подсистему (**Subsystem**). Для цього виділити усі елементи схеми, натиснути на виділеній області праву клавішу миші і у вікні, що з'явилося, виберіть пункт *Create Subsystem*.

3. Відредагувати назву блоку, що утворився, назвавши його **PID**.

4. Перетягнути блоки **Transfer Fcn** (передавальна функція) і **Transport Delay** (Запізнювання) з вікна Simulink Library Browser (група *Continuous*) у вікно моделі. Блок **Transfer Fcn** дублювати.

5. Введіть чисельник і знаменник передавальної функції, а також час запізнювання *Time Delay* для блоку **Transport Delay** за наступною схемою:

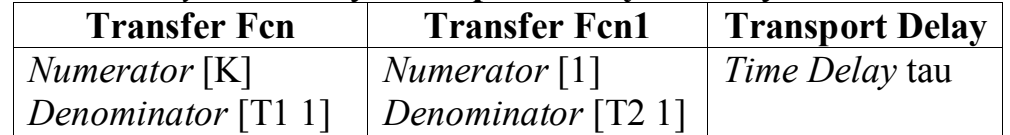

Значення К, Т1, Т2 і tau взяти відповідно до номера варіанту з таблиці 4.1.

6. Перетягнути два блоки **Sum** (суматор) з Simulink Library Browser у вікно моделі. Для організації негативного зворотного зв'язку відредагуйте властивість *List of signs* одного з блоків (задайте + –).

7. Перетягнути у вікно моделі блок **Scope** (осцилограф) з групи *Sinks* і встановити його в правій частині вікна.

8. Перетягнути у вікно моделі 2 блоки **Step** з групи **Sources** і встановити його ліворуч від суматора. Дайте назву першому блоку **Task**(завдання), другому, - **Disturb**(збурення).

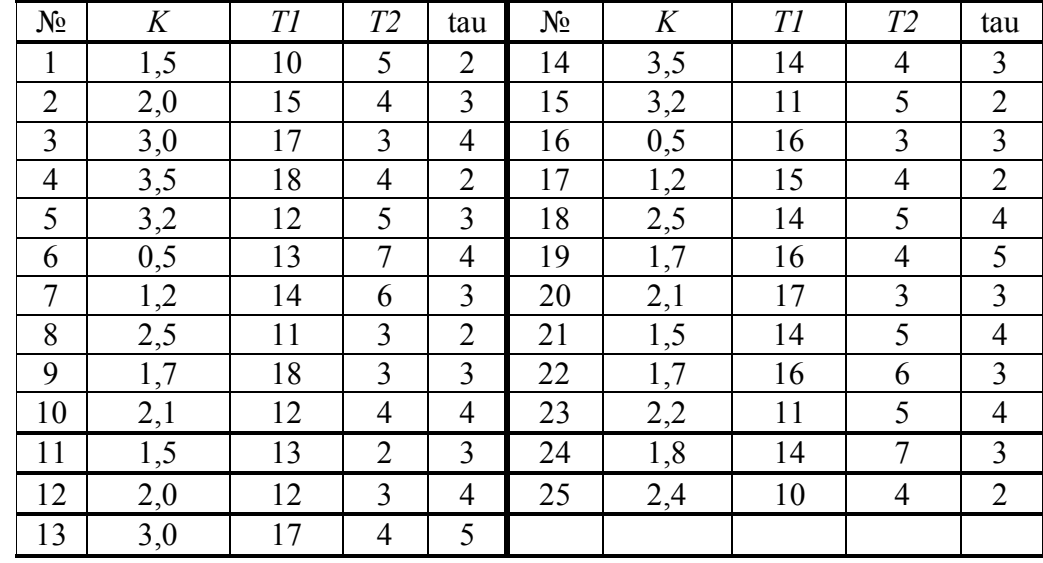

Таблиця 4.1 – Варіанти завдань

9. Встановити в обох блоках час подачі сигналу рівний 0.

10. Виконайте з'єднання блоків відповідно до схеми, представленої на рис. 4.4.

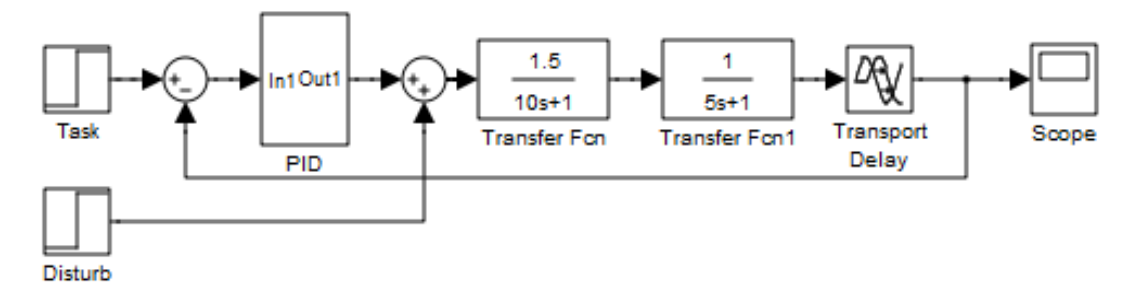

Рис. 4.4 – S-модель системи

11. Зберегти модель у своїй теці під ім'ям lab4.mdl

12. Встановити час моделювання 500 секунд (далі цей час корегувати так, щоб осцилограма нагадувала рис. 4.2).

13. У блоці з ім'ям **Task** (тип блоку **Step**) встановити величину сигналу (*Final value*), що подається, рівною 1, а в блоці **Disturb** - 0. При цьому при виконанні моделювання імітуватиметься ситуація відпрацювання зміни завдання на 1. При відпрацюванні збурення необхідно навпаки встановити 0 для блоку **Task** і 1 - для блоку **Disturb**.

14. Виконайте моделювання. Вид перехідного процесу можна спостерігати у вікні **Scope**.

15. Підберіть налаштувальні параметри регулювальника, що забезпечують стійкість замкнутої системи регулювання. Налаштування регулювальників (Kp, Ki, Kd) встановлюються при редагуванні відповідних блоків **Gain** в підсистемі **PID**.

16. Вичислити параметри перехідного процесу і занести результати в табл. 4.2.

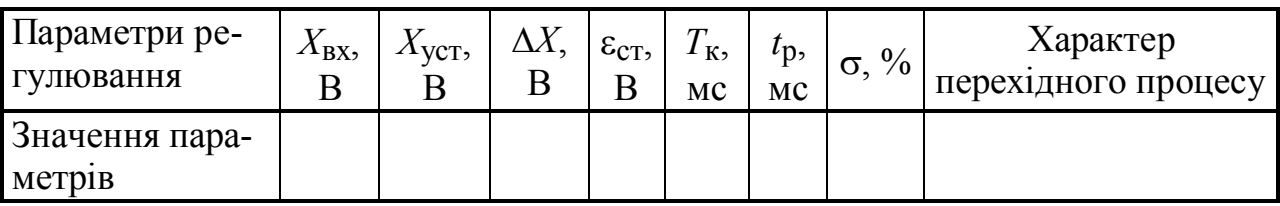

Таблиця4.2

17. Звіт повинен містити мету роботи, рисунок початкової структури моделі, схеми SIMULINK, таблицю з результатами, розрахункові формули і графіки перехідних характеристик, а також висновки про проведені дослідження.

## **Контрольні питання**

1. Яка мета використання регуляторів в САУ?

2. Які основні параметри перехідного процесу?

3. Як зміниться час регулювання *t*p, якщо збільшити точність регулювання до ±1%?

4. Що називається статичною погрішністю?

5. Як створити підсистему (Subsystem)?

# **Лабораторна робота № 5 НАЛАШТУВАННЯ ПІД-РЕГУЛЯТОРІВ**

**Мета роботи:** ознайомлення з інтерактивними методами розрахунку налаштувальних параметрів ПІД-регулятора.

Загальні рекомендації по налаштуванню ПІД-регулятора наступні. Пропорційний регулятор  $K_p$  ефективно зменшує час наростання вихідного сигналу і зменшує, але не зводить до нуля, сталу помилку. Інтегруючий регулятор  $K_I$ ефективно усуває сталу помилку, але сильно погіршує перехідну характеристику. Диференціальний регулювальник  $K_D$  збільшує стійкість системи, зменшує перерегулювання і покращує перехідну характеристику. Вплив кожного регулювальника в замкнутій системі показаний у табл. 5.1.

Таблиця 5.4

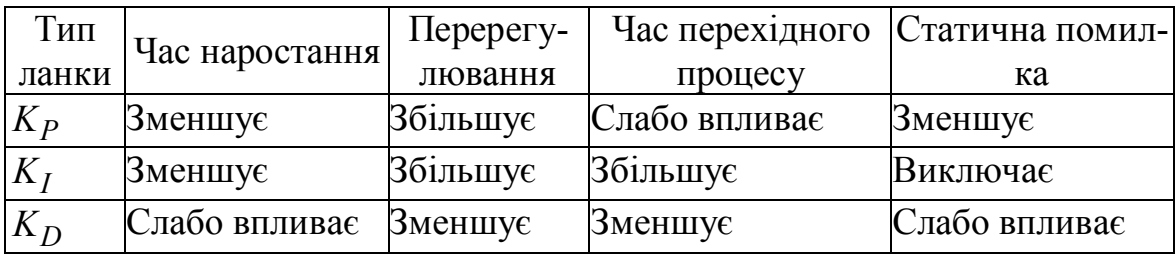

Відмітимо, що ці залежності можуть бути не дуже точними, тому що  $K_p$ ,  $K_I$  *i*  $K_D$  залежать один від одного. Фактично, зміна однієї з цих змінних може змінити ефект інших двох. Тому таблиця 5.4 може бути використана тільки як рекомендація при виборі величин  $K_p$ ,  $K_I$  і  $K_D$ .

Ручне налаштування ПІД-регулятора є досить трудомісткою процедурою. Ручні методи віднімають багато часу, а якщо вони застосовуються до реального устаткування, то можливе його ушкодження. Формалізовані ітеративні процедури не завжди сумісні з нестійкими об'єктами, об'єктами високого порядку, а також з об'єктами з малою постійною часу. Тому більшість фірм, що випускають промислові ПІД-регулятори, забезпечують їх засобами автоматичного налаштування. Для цього розроблено велике число методів, частина з яких є ноухау. У сучасних системах автоматизованого проектування і моделювання також реалізовані можливості по автоматичному налаштуванню ПІД-регуляторів. Ці інструменти можуть бути "заточені" під ПІД-регулятори, або бути часткою випадком загальніших оптимізаційних процедур. Зокрема, пакет Матлаб містить декілька інструментів, що дозволяють з тією або іншою мірою точності проводити налаштування ПІД-регуляторів по математичних моделях об'єктів управління.

Ймовірно, найпростішим є метод, що базується на використання блоків PID, - Controller в Simulink і на алгоритмі налаштування ПІД-регуляторів в інтерфейсі Simulink Control Design.

Для використання цього методу необхідно скласти в Simulink замкнуту систему управління, включивши в неї блок PID Controller (рис. 5.1).

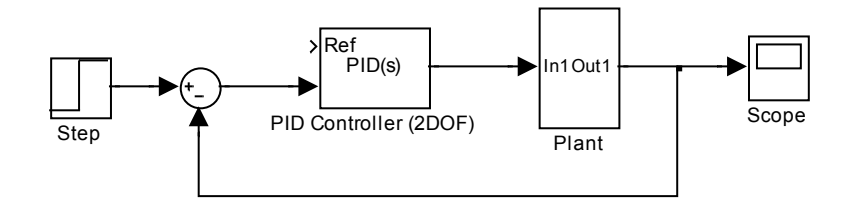

Рис. 5.1 – Схема автоматизованого налаштування ПІД-регулятора в інтерфейсі Simulink Control Design

Для того, щоб перейти до налаштування регулювальника необхідно відкрити діалогове вікно блоку PID Controller, показане на рис. 5.2.

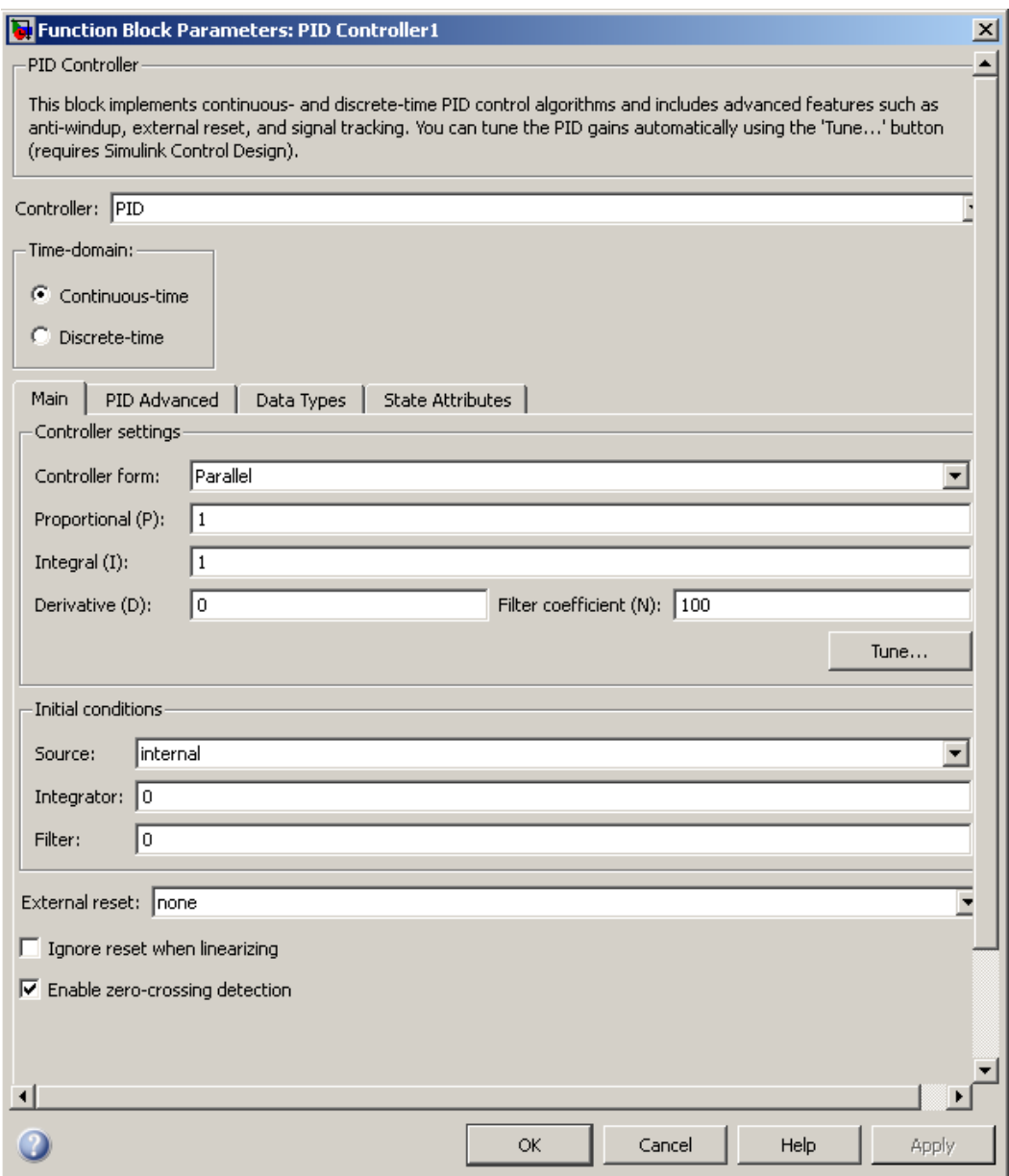

Рис. 5.2 – Діалогове вікно блоку PID Controller

У опціях блоку необхідно вказати тип регулювальника, (дискретний або безперервний), а також його структуру. Регулювальник може бути паралельним або ідеальним. По суті, це прив'язка структури до різного типу формул. Коефіцієнти для різних типів регулювальника будуть різними.

Необхідно виставити початкові значення коефіцієнтів регулювальника або залишити те, що задано за умовчанням.

Щоб перейти до налаштування, слід натиснути кнопку Tune ("Налаштування"). Відкриється вікно PID Tuner (рис. 5.3). При цьому відразу спрацює алгоритм підлаштування параметрів регулятора для деякого автоматично вибраного часу перехідного процесу.

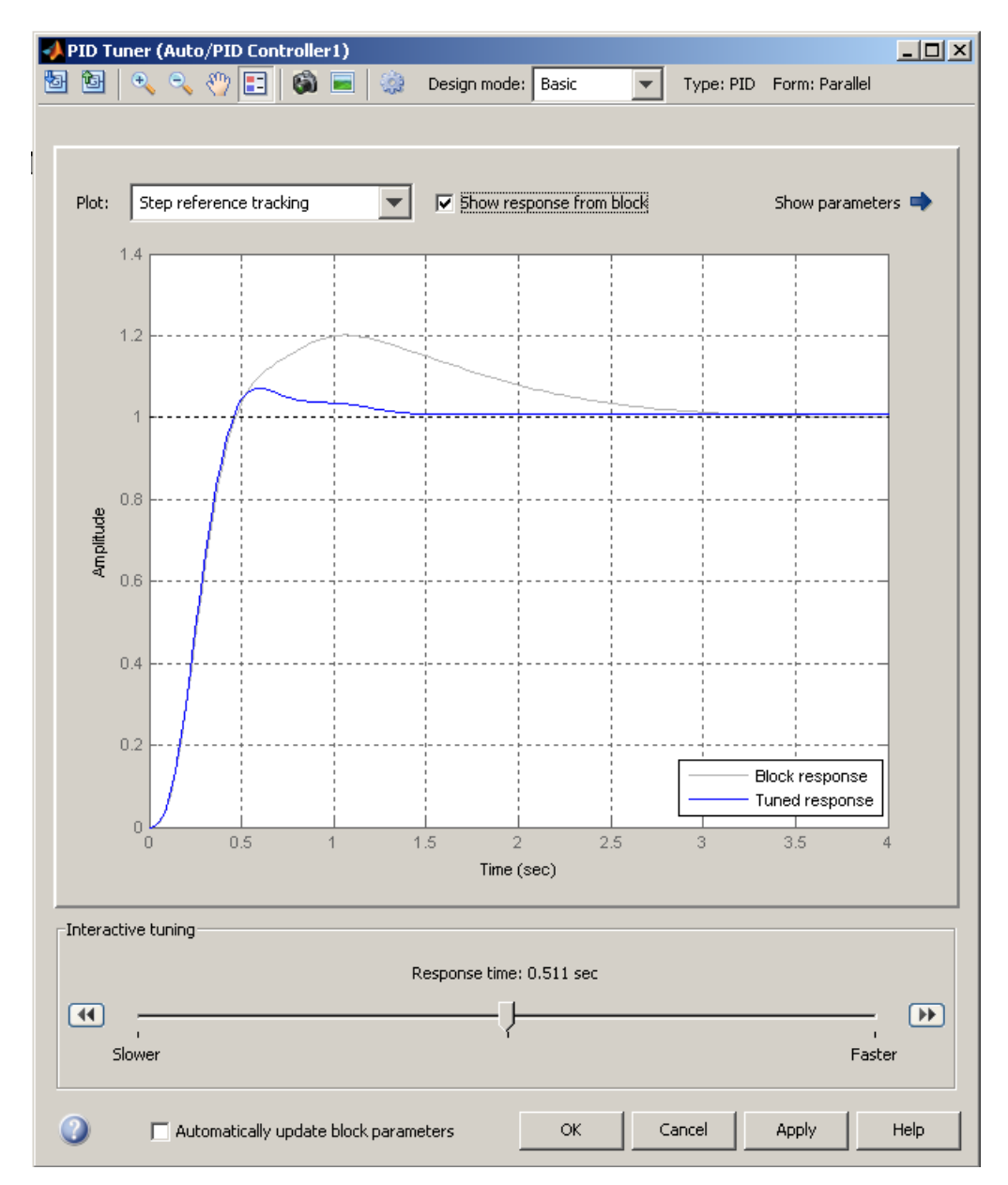

Рис. 5.3 – Діалогове вікно PID Tuner

Програма налаштування працює як з лінійними, так і з нелінійними моделями об'єктів. У другому випадку інтерфейс налаштування Simulink Control Design лінеаризує об'єкт в поточній робочій точці і будує лінійну модель об'єктау з постійними параметрами (LTI), з якою взаємодіє блок ПІД-регулятора в

замкнутому контурі управління. Використовуючи метод автоматичного налаштування, інтерфейс Simulink Control Design обчислює первинні коефіцієнти посилення ПІД-регулятора. Цей метод не накладає ніяких обмежень на порядок об'єкта або постійні часу, причому він працює в областях як неперервного, так і дискретного часу.

# **Порядок виконання лабораторної роботи**

1. Створити S-модель системи управління, включивши в неї блок **PID Controller** ("ПІД-регулятор") з бібліотеки Simulink/Continuous, як показано на рис. 5.1.

2. У моделі під ім'ям lab4.mdl, збереженої при виконанні роботи № 4, виділити три блоки **Transfer Fcn**, **Transfer Fcn1** та **Transport Delay** об'єкта управління. Клацнувши правою клавішею миші, вибрати з контекстного меню опцію Create Subsystem. Скопіювати створену підсистему у нову модель (п. 1) і дати підсистемі ім'я **Plant**. Зберегти модель під ім'ям lab5.

3. Двічі клацнувши по блоку **PID Controller**, відкрити діалогове вікно, в якому ввести параметри налаштування, отримані у лабораторній роботі № 4. Натиснути кнопку Tune. У вікні PID Tuner, пересуваючи повзунок Response Time, досягти бажаного виду перехідного процесу. Порівняти з перехідним процесом, отриманим у лабораторній роботі № 4.

4. Відкрити додаткове вікно, натиснувши на стрілку біля напису Show Parameters. Переписати параметри налаштування регулятора (Controller parameters) і характеристики перехідного процесу (Performance and robustness):

а) час регулювання *tp* (*Setting time*);

- б) перерегулювання σ (*Overshoot*);
- в) пікове значення *y*max (*Peak*);
- г) запас стійкості по модулю *ΔА* (*Gain margin*);
- д) запас стійкості по фазі *Δφ* (*Phase margin*).

5. Побудувати різні види відгуку системи і її частин, вибираючи різні опції у випадаючому списку Response (або використавши Add Plant).

6. Побудувати діаграми Боде, вибравши у випадаючому списку Plot опцію Bode.

7. Звіт повинен містити мету роботи, передатну функцію об'єкта управління, схеми SIMULINK, таблицю з отриманими числовим параметрами, графіки перехідних характеристик для різних видів відгуку, діаграми Боде, а також висновки про проведені дослідження.

# **Контрольні питання**

- 1. Які параметри налаштування має ПІД-регулятор?
- 2. Як впливає на характеристики перехідного процесу параметр  $K_P$ ?
- 3. Як впливає на характеристики перехідного процесу параметр  $K_D$ ?
- 4. Як впливає на характеристики перехідного процесу параметр  $K_1$ ?
- 5. Які види відгуку системи дозволяє спостерігати PID Tuner?
- 6. Які характеристики розраховує PID Tuner?

# **Лабораторна робота № 6 АВТОМАТИЗОВАНА СИСТЕМА РЕГУЛЮВАННЯ РІВНЯ ВОДИ У ПАРОГЕНЕРАТОРІ**

**Мета роботи**. Моделювання процесів в парогенераторі, дослідження відпрацювання збурень.

#### **Опис парогенератора**

Регулювання живлення в парогенераторі (ПГ) зводится до підтримки матеріального балансу між відведенням пари і поданням поживної води. Параметром, характеризуючим матеріальний баланс, є рівень води в ПГ.

До стабілізації рівня пред'являються досить жорсткі вимоги. Точность поддержания уровня в статических режимах составляет ±50 мм от *L*ном, в динамике ±150 мм от *L*ном (с учетом нечувствительности регулятора). Повышение уровня воды от *L*ном не допускается из-за затопления и нарушения работы сепарационных устройств (заброс воды в турбину), а снижение уровня – из-за оголения поверхности нагрева.

Возмущающими воздействиями на уровень являются:

• расход пара (нагрузка);

• изменение расхода питательной воды;

• изменение температуры питательной воды.

При возмущении расходом пара проявляется явно выраженное "набухание" уровня воды, т.е. изменение его в начальные моменты времени в сторону, не соответствующую знаку возмущающего воздействия. Явление "набухания" можно объяснить так. При изменении расхода пара, например увеличении, давление в парогенераторе уменьшается, происходит дополнительное вскипание воды, увеличение уровня. В дальнейшем уровень воды начинает падать, поскольку расход пара увеличился, а расход питательной воды остался прежним.

Рассмотренные динамические свойства парогенератора являются крайне неблагоприятными с точки зрения стабилизации уровня воды. Этим объясняется тот факт, что для автоматического регулирования уровня воды не пригодны обычные одноконтурные системы регулирования.

Динамику парогенератора по уровню по всем входным возмущениям можно описать произведением передаточных функций интегрального и интегро-дифференцирующих звеньев. Эту передаточную функцию можно представить суммой передаточных функций инерционного и интегрального звеньев.

Применение пропорционально-интегрального (ПИ) закона регулирования для астатического объекта с явлением "набухания" не обеспечивает требуемого качества регулирования (длительные слабозатухающие колебания уровня при ступенчатом входном возмущении). Интегральный закон также дает плохую устойчивость системы. Пропорциональный закон не допустим из-за статической ошибки регулирования. Поэтому для регулирования уровня воды в парогенераторе применяют комбинированную АСР: регулирование по отклонению с П-регулятором и контуром инвариантности по основному возмущающему воздействию – расходу пара.

Двухконтурная схема регулирования не применяется по следующим причинам:

расход питательной воды через регулирующий питательный клапан зависит не только от положения клапана, но и от перепада давления на нем, который в процессе эксплуатации может изменяться;

в дифманометрах-расходомерах прежних лет выпуска выходной сигнал был пропорционален корню квадратному из числа перепада давления.

Указанные недостатки двухконтурной АСР устраняются введением в регулятор третьего импульса по расходу питательной воды от дифманометра – расходомера. Такая трехимпульсная АСР изображена на рис. 6.1.

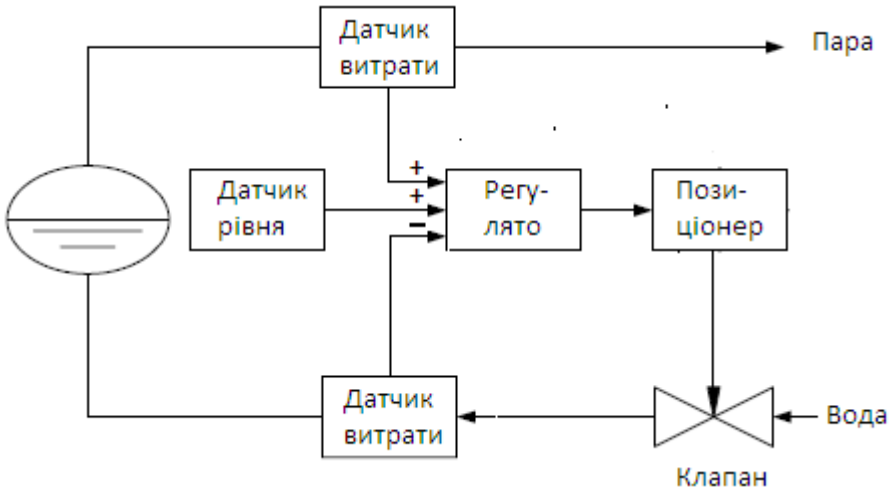

Рис. 6.1 – Трехимпульсная АСР

Сигналы по расходу пара и питательной воды вводятся в регулятор с противоположными знаками. В установившемся состоянии эти сигналы равны, противоположны по знаку и, следовательно, компенсируют друг друга. Сигнал по уровню воды в парогенераторе компенсируется сигналом задания. При изменении расхода пара мгновенно изменяется соответствующий сигнал на входе в регулятор и последний пропорционально изменяет расход питательной воды, не дожидаясь изменения уровня.

В регуляторе используется ПИ-закон регулирования, однако вследствие ввода в регулятор практически безынерционной отрицательной обратной связи по расходу питательной воды в нем реализуется П-закон регулирования (аналогия жесткой обратной связи по положению регулирующего органа). Статическая неравномерность П-регулятора устраняется корректирующим сигналом по расходу пара.

Экспериментальным путем были получены разгонные кривые парогенератора по уровню воды при подаче на него возмущений расходом питательной воды и расходом пара (рис. 6.2, 6.3).

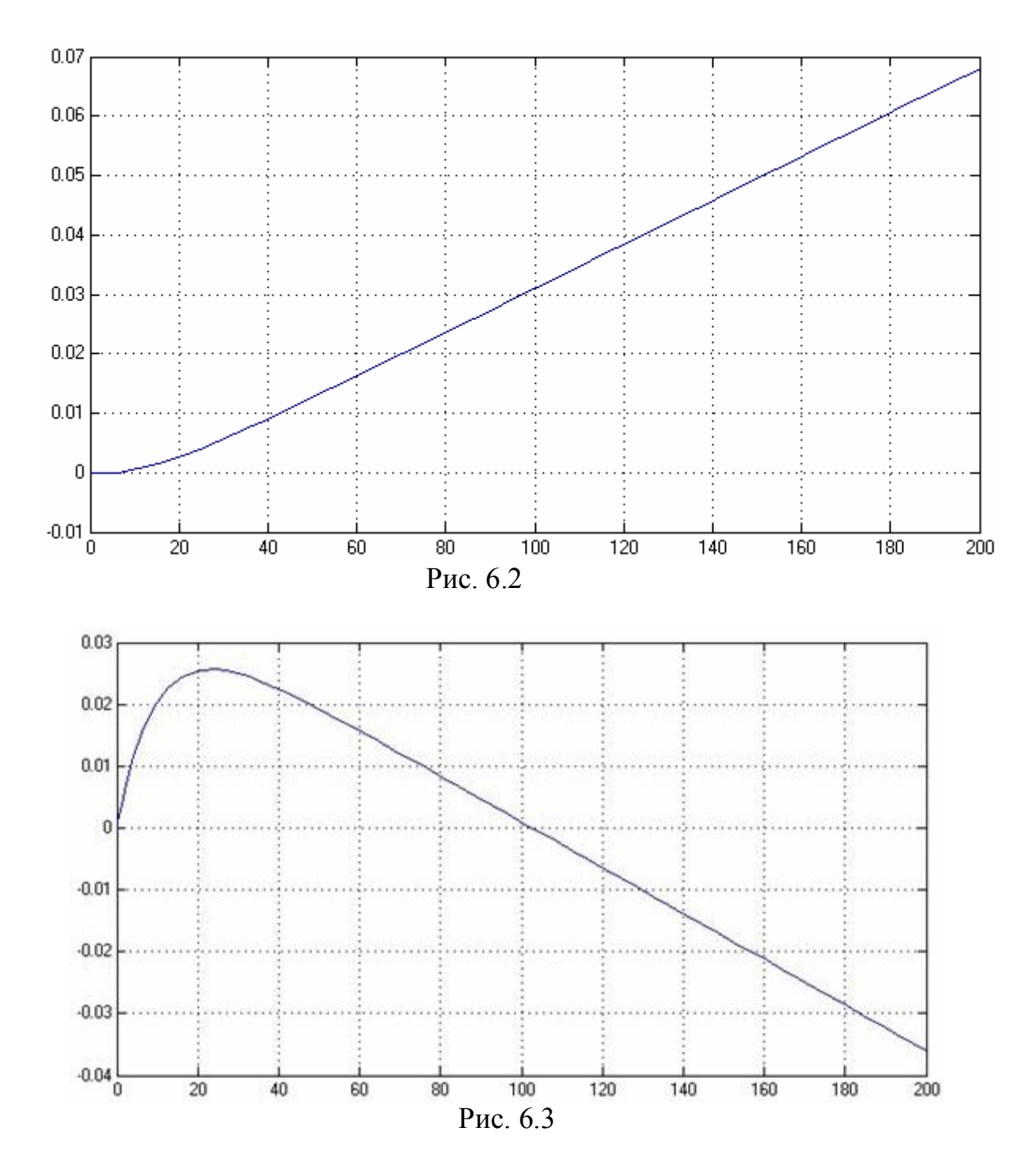

Данные свойства парогенератора можно описать суммой передаточных функций инерционного и интегрального звеньев, а коэффициенты определить экспертно-опытным путем при помощи Matlab. Структурная схема модели представлена на рис. 6.4.

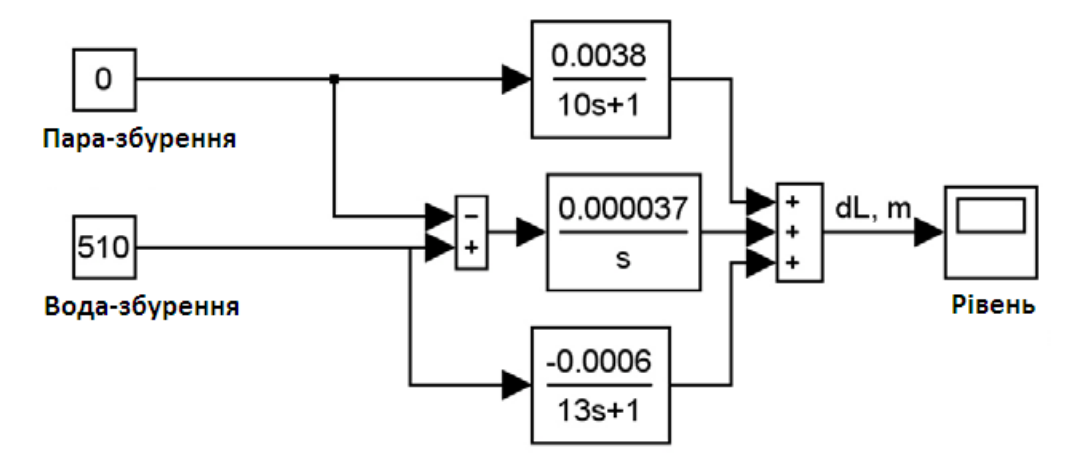

Рис. 6.4 – Модель парогенератора

Уровень воды в парогенераторе измеряется датчиком типа Сапфир-22ДД с выходным токовым сигналом 4–20 мА, статическая характеристика уровнемера приведена на рис. 6.5, *а*. Расход воды измеряется по перепаду давления на сужающем устройстве типа "диафрагма" датчиком типа Сапфир-22ДД с выходным токовым сигналом 4 – 20 мА, статическая характеристика расходомера приведена на рис. 6.5, б. Расход пара оценивается по температуре и давлению в трубопроводе. Сигнал расхода пара подается в виде нормированного токового сигнала 4–20 мА. Статическая характеристика расходомера приведена на рис. 6.5, *б*.

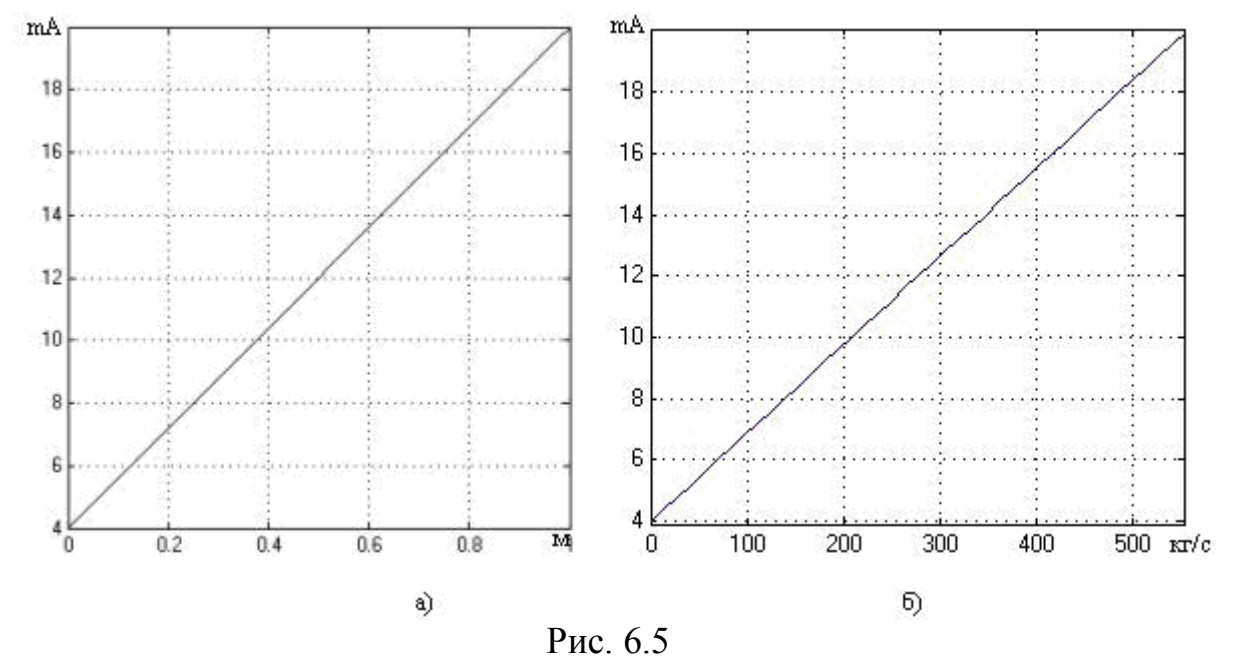

Таким образом, измерительные преобразователи можно описать передаточными функциями пропорциональных звеньев с коэффициентами передачи, которые равняются:

- 16, мA/м – для измерения уровня воды в парогенераторе;

 $-0.0288$ , м $A/(kT/c)$  – для измерения расходов питательной воды и пара соответственно.

Регулирование уровня воды осуществляется путем изменения расхода питательной воды через регулирующий орган (РО), который осуществляет регулирование в пределах 0…100%. Позиционер управляет приводом электродвигателя постоянного тока регулирующего питательного клапана. На позиционер поступает сигнал задания открытия клапана в виде нормированного токового сигнала 0–20 мА. Максимальная скорость перемещения штока составляет  $5 \frac{9}{6}$ .

Расходная характеристика регулирующего питательного клапана приведена на рис. 6.6.

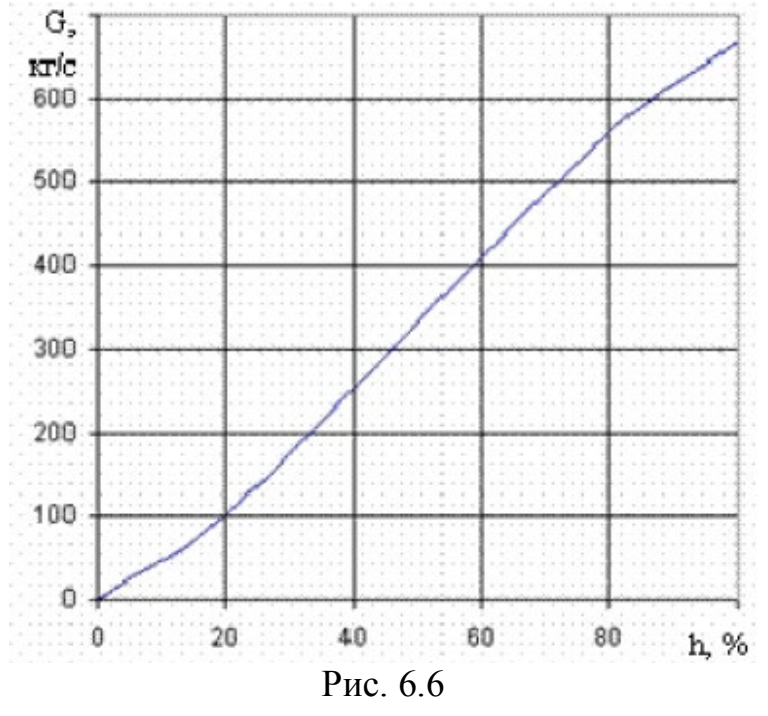

Як видно, витратна характеристика клапана близька до лінійної. Таким чином, для моделювання витрати поживної води через клапан по каналу "Міра відкриття, % - витрата на клапані, кг/з" можна описати пропорційною ланкою з коефіцієнтом пропорціональності Кро = 6,67 (кг/с) /%.

На вхід ланки повинен подаватися сигнал положення штока у відсотках ходу РО (0-100 %хРО).

Трубопровід від клапана до парогенератора моделюється інерціальною ланкою 1-го порядку з коефіцієнтом передачі Ктр = 1 і постійною часу Ттр = 2 с.

#### **Порядок виконання лабораторної роботи**

1. Створити S-модель парогенератора згідно рис. 6.4 Для завдання збурень використайте блоки **Constant** (з бібліотеки *Simulink Design Optimization*).

2. Виконайте моделювання на протязі 200 с. Порівняйте осцилограму з рис. 6.2.

3. Установити збурення по парі 100 кг/с, а по воді 0 кг/с і повторити моделювання. Порівняйте осцилограму з рис. 6.3.

4. Створити з S-моделі підсистему і дати для неї ім'я «Парогенератор».

5. Аналогічно створити підсистеми «Регулятор» (рис. 6.7, а) і «Позиціонер» (рис. 6.7, б).

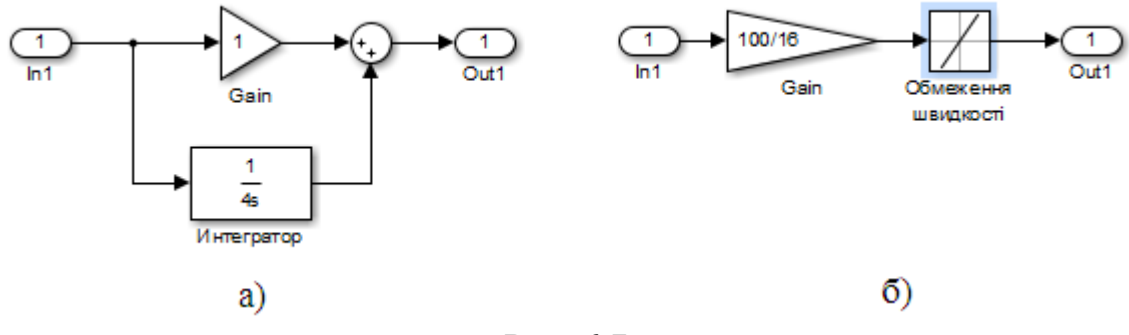

Рис. 6.7

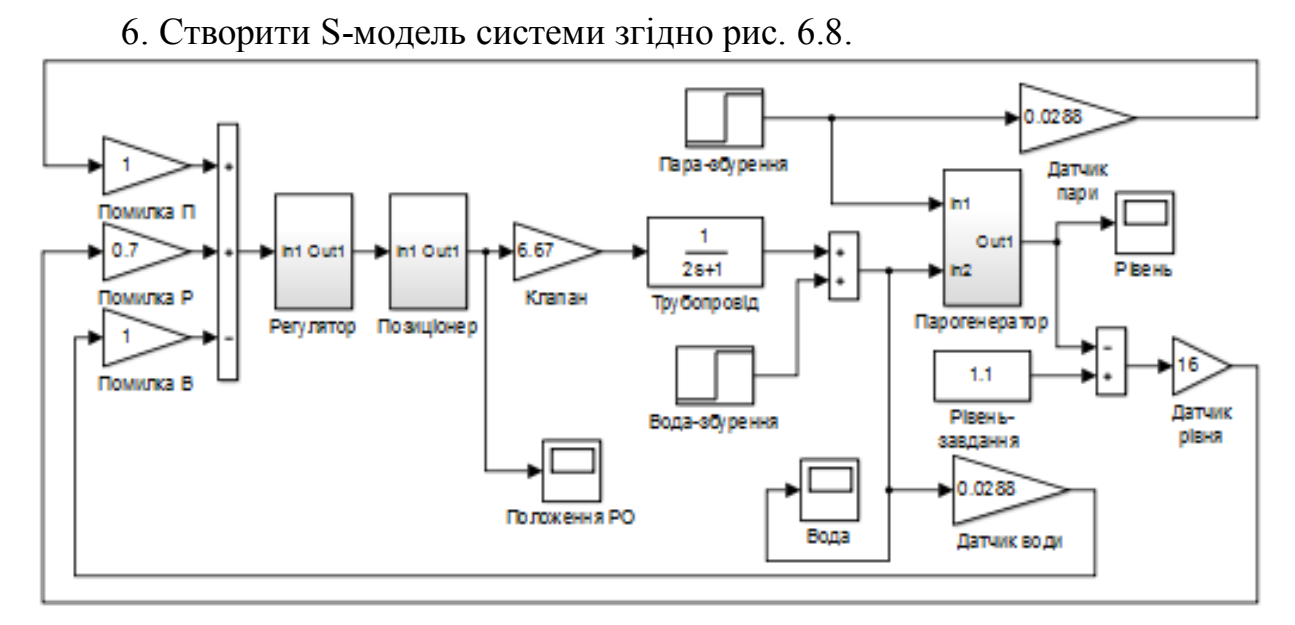

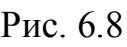

7. Задати параметри блоків S-моделі згідно таблиці 6.1.

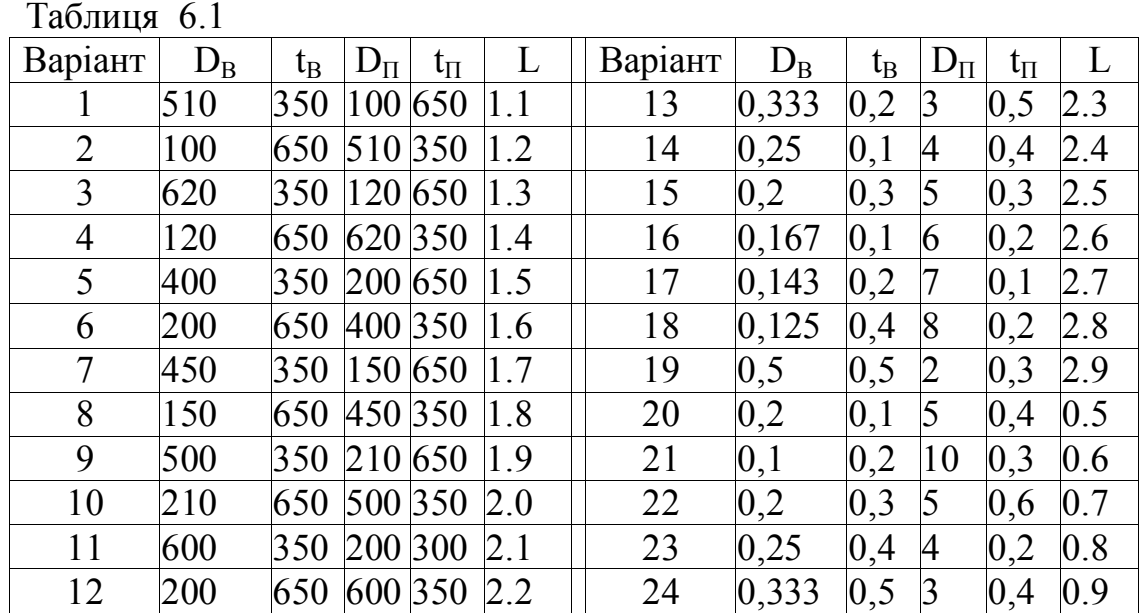

Тут позначені:

D<sub>в</sub> – збурення по воді, кг/с;

 $t_B$  – момент дії збурення по воді, с;

 $D_{\Pi}$  – збурення по парі, кг/с;

 $t_{\Pi}$  – момент дії збурення по парі, с;

L – завдання по рівню, м.

8. Виконайте моделювання на протязі 1000 с.

9. Пояснити характер поведінки змінних, що виводяться на осцилографи. Занести результати у таблицю 6.2.

# Таблиця 6.2

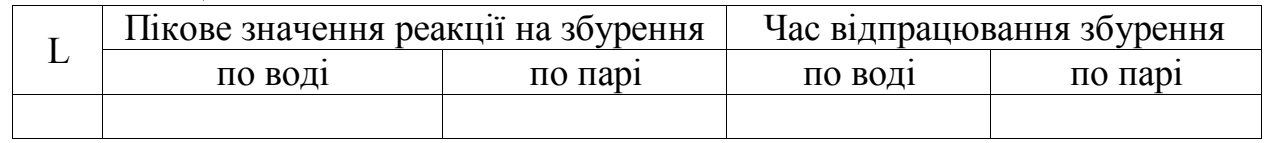

10. Зберегти S-модель у своїй теці під ім'ям **lab6.mdl**.

11. Звіт повинен містити мету роботи, схеми S-моделей, початкові значення параметрів налаштування регулятора,лістинг файлу **init6.m**, графіки перехідних характеристик, копії вікон з результатами оптимізації, а також висновки про проведені дослідження.

#### **Контрольні питання для захисту**

1. Як обмежити швидкість переміщення штока клапана?

3. Завдання параметрів збурень.

4. Як задаються параметри моделі парогенератора?

5. Як моделюються датчики технологічних параметрів?

5. Моделювання витрати поживної води через клапан.

#### **Лабораторна робота № 7**

# **СИНТЕЗ І МОДЕЛЮВАННЯ ПОВНОГО СПОСТЕРІГАЧА**

**Мета роботи:** опанувати методику синтезу модальної системи управління на основі спостерігача повного порядку

#### **Теоретичні відомості**

Для, щоб в системі управління можливо було використовувати зворотний зв'язок по стану об'єкта, необхідно оцінити вектор змінних стану, який часто є недоступним для виміру. Пристрої, що формують на виході вектор оцінки змінних стану, а також дозволяють відокремити корисний сигнал від шумів, називають спостерігачами.

Спостерігач може мати порядок, рівний порядку системи (спостерігач повного порядку), який оцінює стан об'єкта, враховуючи усі змінні стану, або менший (спостерігач зниженого порядку), який має розмірність на одну або кілька вимірюваних компонент менше, ніж система.

За відсутності завад за допомогою спостерігача зниженого порядку можна дуже точно оцінити координати вектора стану. Але в зашумлених системах такий спостерігач може невірно оцінити координати вектора стану, тому в умовах значного рівня завад і шумів використовують спостерігач повного порядку.

Нехай стаціонарний об'єкт описується традиційною системою рівнянь в просторі станів:

$$
\begin{cases} \dot{\mathbf{X}} = \mathbf{A}\mathbf{X} + \mathbf{B}\mathbf{U} \, ; \\ \mathbf{Y} = \mathbf{C}\mathbf{X} . \end{cases} \tag{7.1}
$$

Припустимо, що матриці **A, B, C** відомі, тоді вектор **x** можна замінити вектором  $\hat{x}$  моделі яка має той же вхід, що і об'єкт (4.24).

$$
\begin{cases} \dot{\hat{\mathbf{X}}} = \mathbf{A}\hat{\mathbf{X}} + \mathbf{B}\mathbf{U} \, ; \\ \mathbf{Y} = \mathbf{C}\hat{\mathbf{X}}. \end{cases} \tag{7.2}
$$

Якщо модель (7.2) є ідеальною апроксимацією системи (7.1), в тому сенсі, що їх параметри і початкові умови ідентичні, то стани **X** і **X**ˆ також співпадають. Якщо початкові умови для систем (7.1) і (7.2) різні, то **X**ˆ сходиться до **X** тільки тоді, коли система (7.1) асимптотично стійка.

При відновленні по моделі (7.2) не використовується вимірюваний вихід. Якість відновлення покращується, якщо ввести в модель різницю виміряного виходу і його оцінки **Y** −  $C\hat{X}$  у вигляді зворотного зв'язку:

$$
\dot{\hat{\mathbf{X}}} = \mathbf{A}\hat{\mathbf{X}} + \mathbf{B}\mathbf{U} + \mathbf{L}(\mathbf{Y} - \mathbf{C}\hat{\mathbf{X}}).
$$
 (7.3)

Тут **L** - матриця коефіцієнтів зворотного зв'язку. Вибором коефіцієнтів матриці **L** можна забезпечити необхідний вигляд перехідних процесів спостерігача.

Загальний вигляд системи управління зі спостерігачем показаний на рис. 7.1.

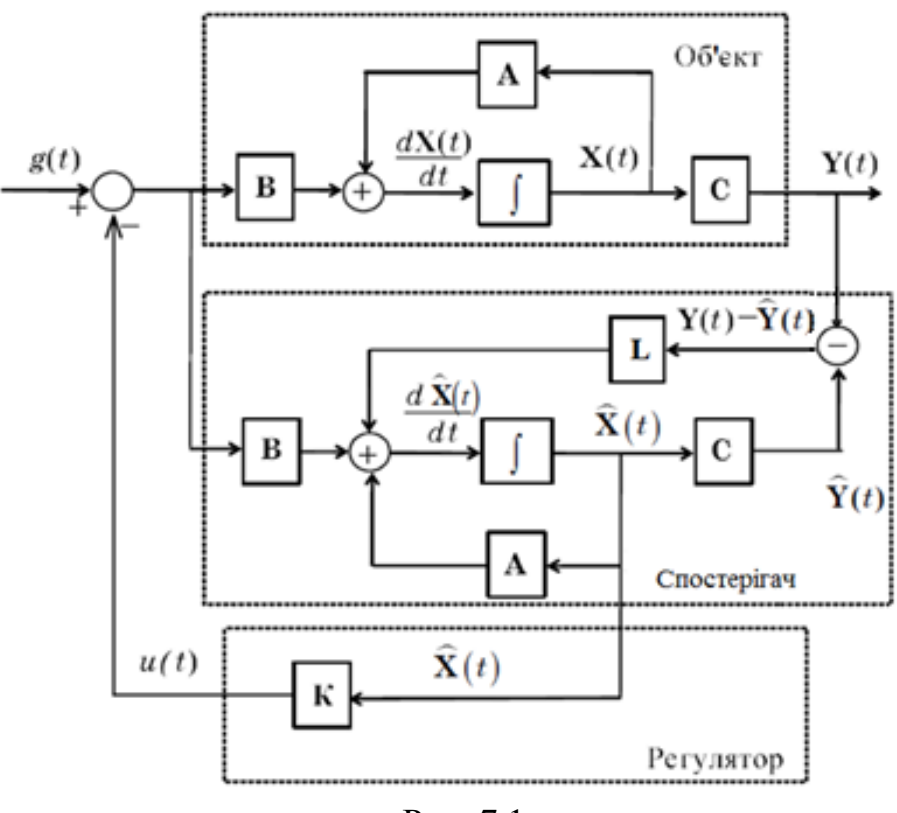

Рис. 7.1

Додаткове включення спостерігача впливає на загальну динаміку системи, збільшуючи тривалість перехідних процесів в порівнянні з тривалістю цих процесів в системі з регулятором стану без спостерігача. Тому необхідно при розрахунку системи одночасно розраховувати коефіцієнти матриць **К** та **L**. Це можна виконати за допомогою скріпту MATLAB наступного змісту:

```
W1=tf([1.2], [10 1]) % створення ПФ W1(s)
W2=tf([1], [3 1], 'iоDelay', 3) % створення ПФ із запізнен-
ням W2(s)
W =series(W1, W2) % послідовне з'єднання W_1(s) та W_2(s)sys=ss(W) % - модель об'єкта управління 
[A, B, C, D]= ssdata(sys) % визначення матриць об'єкта
P=[-5 -5]; % бажані полюси спостерігача
K=acker(A, B, P); % матриця регулювальника<br>C = [C; 1,0] % модифікація матриці С
                  % модифікація матриці C, щоб отримати 2
виходи: x та y
D = [0; 0]; % теж саме для матриці D
L=acker(A',C',P); % матриця коефіцієнтів зворотних зв'яз-
ків спостерігача L
L=L' % транспонування матриці
```
У цьому скріпті використовується передавальна функція об'єкта з лабораторної роботи № 4. Скріпт треба скоректувати відповідно до номера варіанту з таблиці 4.1 і зберегти під ім'ям **lab7.m**.

#### **Порядок виконання роботи**

1. Створити фрагмент S-моделі у відповідності з рівнянням динаміки спостерігача (7.3), як показано па рис. 7.2. Усі підсилювачі **Gain** налаштовані на матричне множення установкою параметра Multiplication: Matrix  $(K^*u)$ . Кожен з них виконує множення відповідно до рівняння (7.3): блок **Gain\_А** – множення **AX**ˆ , блок **Gain\_B** – множення **ВU**, блок **Gain\_L** – множення  $L(Y - C\hat{X}) = L(Y - \hat{Y})$ , блок Gain C – множення  $\hat{Y} = C\hat{X}$ . Двічі клацнувши по кожному блоку, занести у поле *Gain* ім'я відповідної матриці **A, B, C, L**.

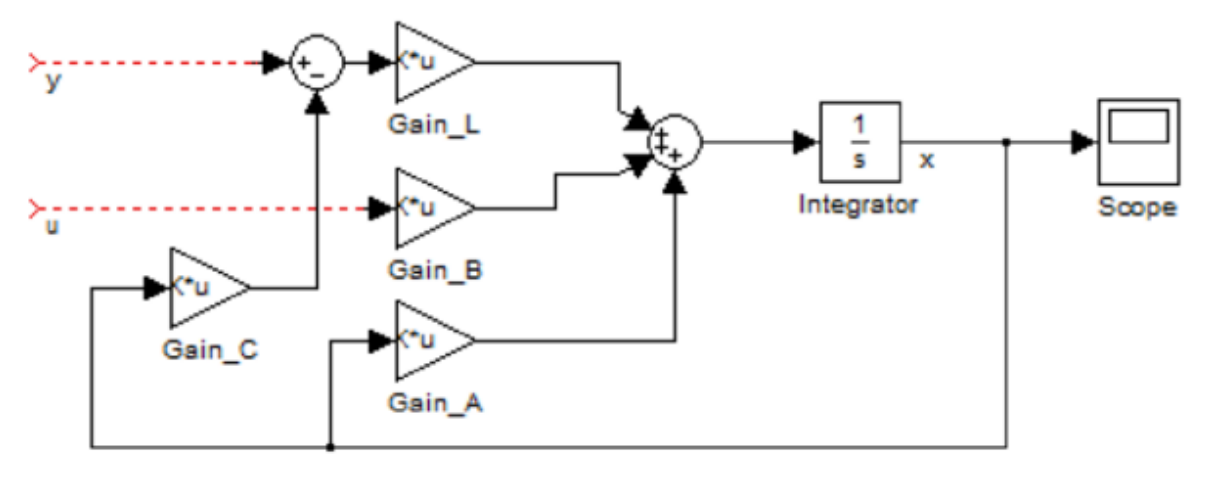

Рис. 7.2

2. Створити з її елементів підсистему, додавши проводи, відповідні входам спостерігача u і у, після чого виділивши усі елементи спостерігача (окрім осцилографа) і в контекстному меню по натисненню правої кнопки виберемо Create Subsystem. Після виконаного, усі виділені елементи виявляться в усередині блоку **Subsystem**, внутрішність якого розкривається при подвійному натисненні . Відкрийте підсистему і перейменуйте її входи і виходи, задавши осмислені імена блокам введення-виведення (зображені округленими прямокутниками): вхід **In1** – Y, вхід **In2** – U, вихід **Outl** – X^ (рис. 7.3)

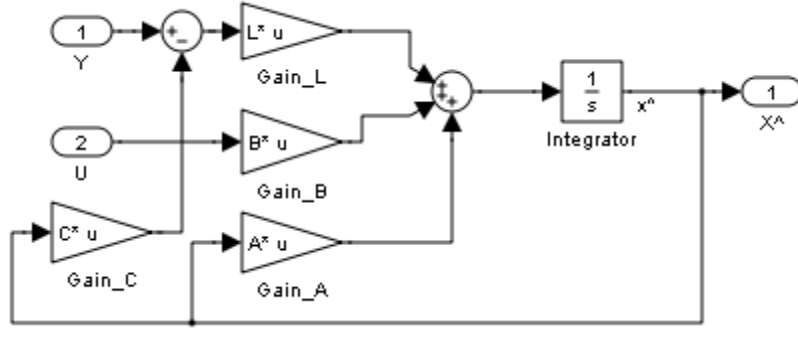

Рис. 7.3

3. Додати в початкову модель блок **State-Space** для моделювання об'єкта управління. Також додайте блоки демультиплексор **Demux** для витягання окремих виходів з вихідного вектора моделі [y, x]. На вхід подайте ступінчасте збурення, яке створюється блоком **Step**. Виходи контролюйте осцилографами **Scope**. Як регулятор використайте підсилювач **Gain\_K** (рис. 7.4).

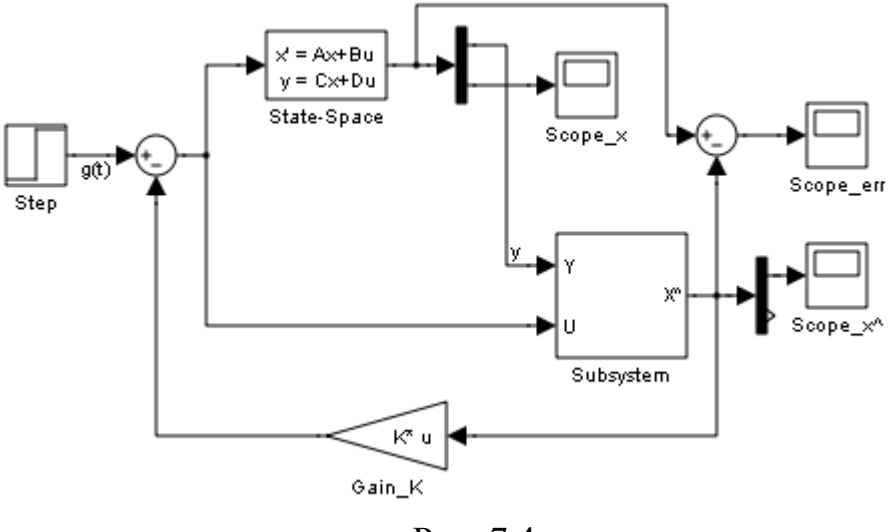

Рис. 7.4

4. У налаштуваннях блока **State-Space** ввести імена матриць **A, B, C\_, D\_**, для блока **Gain\_K** ввести ім'я матриці **К.**

5. Запустити на виконання скріпт **lab7.m**. для формування у робочому просторі MATLAB усіх матриць.

6. Запустити моделювання кнопкою  $\blacktriangleright$ . Порівняти поведінку змінних стану об'єкта і моделі на екранах осцилографів Scope\_x та Scope x^. Осцилограф Scope\_err призначений для контролю помилки відтворення змінної стану **X** і виходу **Y**.

7. Звіт повинен містити мету роботи, схеми S-моделей, лістинг файлу **init7.m,** хід виконання цього файлу (у командному вікні), графіки перехідних характеристик, а також висновки про проведені дослідження.

#### **Контрольні питання**

- 1. Що таке спостерігач повного порядку?
- 2. Що таке спостерігач зниженого порядку?
- 3. Для чого спостерігач вводиться у систему управління?
- 4. Яку роль виконує матриця **К** на схемі 7.1?
- 5. Яку роль виконує матриця **L** на схемі 7.1?
- 6. Яке призначення функції acker(A',C',P)?
- 7. Як впливає включення спостерігача на загальну динаміку системи?

#### **Лабораторна робота № 8**

# **СИСТЕМИ НЕЧІТКОГО РЕГУЛЮВАННЯ**

**Мета роботи**: Опанувати методи синтезу регуляторів нечіткої логіки

### **Короткі теоретичні положення**

Традиційний підхід до постановки і рішення завдань управління і регулювання ґрунтується на припущеннях, що модель об'єкту управління (ОУ) відома і задана у вигляді передатних функцій його окремих каналів або у формі системи диференціальних рівнянь, що зв'язують його вхідні і вихідні змінні, і що при відомій меті управління алгоритм функціонування керуючого пристрою однозначно зумовлюється цією моделлю і метою управління. Причому, вирішується це завдання синтезу алгоритму управління за допомогою строгих аналітичних методів математики.

Проте в реальній практиці автоматизації складних технологічних процесів і виробництв рідко вдається побудувати досить точну математичну модель об'єкту управління і застосувати строгу однозначну процедуру синтезу алгоритму управління. Тому більшість тих, що функціонують в промисловості автоматичних і автоматизованих систем управління створено з використанням не лише методів теорії управління, але і досвіду і інтуїції фахівців з автоматизації, евристичних знань технологів.

Принцип функціонування і методологія побудови системи фазі-регулювання показані на схемі на рис. 8.1.

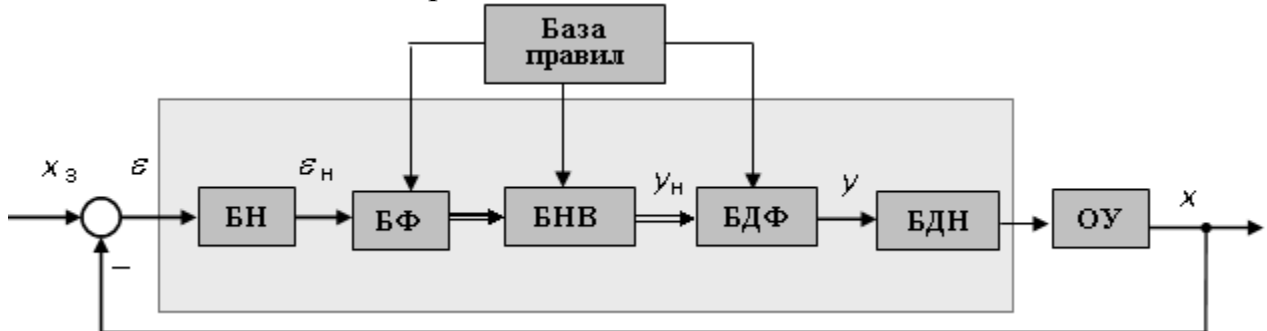

Рис. 8.1 – Функціональна структура системи фаззі-регулювання

Уся початкова інформація про стратегію управління зберігається у базі правил (англ. – *rule-base*) у вигляді правил умовного логічного висновку "ЯКЩО..., ТО " (aнгл. – "IF..., THEN".), які формулюються на основі ретельного вивчення об'єкту і завдання управління, шляхом анкетного опитування фахівців-технологів, що добре знають об'єкт управління.

Центральною ланкою фаззі-регулятора є блок нечіткого виводу (БНВ), або блок ухвалення рішень (англ. – *decision making*), в якому на основі нечіткої інформації про сигнал помилки регулювання <sup>ε</sup> робиться висновок про відповідну нечітку множину значень керуючої дії *у*. У блоці БНВ реалізується так звана інференц-процедура, в процесі якої агрегуються (об'єднуються) висновки окремих правил про керуючу дію. Результатом агрегації є "усічена" нечітка множина керуючих дій.

У блоці нормування (БН) виміряний чіткий (англ. – crisp) сигнал помилки регулювання є множенням на масштабний коефіцієнт k  $_{\text{\tiny{E.H.}}}<1$  приводиться до обмеженого інтервалу (наприклад, [-1,+1]). Блок фаззіфікації (БФ) визначає значення функції приналежності, що відповідає нормованому значенню  $\varepsilon_{\text{H}}$ .

Блоки дефаззіфікації (БДФ) і денормування (БДН) виконують зворотні процедури: по декількох "усічених" функціях приналежності обчислюється чітке значення нормованої керуючої дії *у*<sup>н</sup> і ненормоване значення, що відповідає йому:  $y = y_{\mu} / k_{v,H} (k_{v,H} < 1)$ .

До нечітких висловлювань, використовуваних у фазі-логіці, застосовні операції алгебри логіки, якщо кожне висловлювання, наприклад, А, характеризувати функцією істинності (ФІ) µ(А), аналогічній в певному значенні функції приналежності.

Можуть бути введені наступні аналоги звичайних логічних операцій:

а) фазі-логічне заперечення

$$
\mu(\neg A) = 1 - \mu(A),\tag{8.1}
$$

б) фазі-логічна диз'юнкція

$$
\mu(A \vee B) = \max\{\mu(A), \mu(B)\},\tag{8.2}
$$

в) фазі-логічна кон'юнкція

$$
\mu(A \wedge B) = \min\{\mu(A), \mu(B)\},\tag{8.3}
$$

г) фазі-логічна імплікація

 $\mu(A \Rightarrow B) = \min\{1, 1 + \mu(B) - \mu(A)\}\.$  (8.4)

При використанні фазі-технології для синтезу систем управління алгоритм функціонування керуючого пристрою, а іноді і об'єкту управління ОУ, представляють як сукупність нечітких правил, яка в загальному випадку має наступний вигляд :

{ЯКЩО... [посилка 1], TO... [висновок 1} АБО {ЯКЩО... [посилка 2], TO... [висновок 2} АБО … {ЯКЩО... [посилка j], TO... [висновок j } АБО (8.5)

…………………………………………………………….  ${$  ЯКЩО... [посилка n], ТО...[ висновок n]},

причому частина "ЯКЩО" є зазвичай висловлювання про нечітке (лінгвістичне) значення вхідних змінних, змінних стану *хi*(*t*) об'єкту або помилки регулювання *ei*(*t*), а частина "ТО" – висловлювання про відповідне значення керуючої дії *уi*(*t*). Часто кожна посилка містить висловлювання відносно двох і більше вхідних змінних. сполучені союзом "І" або союзом "АБО" Наприклад:

ЯКЩО помилка регулювання ε(*t*) позитивно мала (РS) І похідна помилки ε(*t*) позитивно велика (РВ), ТО керуюча дія *yj*(*t*) негативно середня (NM).

Складові частини посилок кожного *j*-гo правила, сполучені між собою союзами "І", "АБО" і такі, що характеризується функціями приналежності µ*<sup>j</sup>* (*хi*)*,* утворюють фазі-множину *j*-ої посилки, загальна ФП якого визначається за допомогою формул (8.2) для союзу "АБО" і (8.3) відповідно для союзу "І".

Для знаходження ФП µ*j"*(*х,у<sup>i</sup>* ), що характеризує конкретне *j*-е правило нечіткого умовного логічного висновку (aнгл. *Conditional Rules Inference,* скорочено *CRI*), запропоновані декілька формул, серед яких найбільше поширення отримало правило *імплікації Мамдані:*

$$
\mu_j''(x, y_j) = \min\{\mu_j(x), \mu_j(y_j)\},\tag{8.6}
$$

де µ*j"*(*х,у<sup>j</sup>* ) - ФП, що характеризує *j*-е правило і задана на прямому (декартовому) добутку множин Х×У;

µ*l*(*у<sup>j</sup>* ) - ФП, що характеризує *l*-е лінгвістичне значення керуючої дії *y* в *j*му правилі;

*х* - вектор вхідних змінних.

Формула (8.6) отримана, виходячи з гіпотези, що наслідок кожного правила має істинне значення, не менше, ніж відповідна передпосилка.

Формулу сумісної ФП (8.6), що відповідає конкретному правилу "ЯКЩО..., ТО... "називають оператором імплікації*.*

При фіксованих значеннях *х*\* вибору мінімальних значень µ*<sup>j</sup>* (*x*\*) та µ*l*(*у<sup>j</sup>* ), заданих на прямому добутку Х×У, відповідає обмеження (усікання) графіків µ*l* (*у<sup>j</sup>* ) згори на рівні µ*<sup>j</sup>* (*x\**) < 1.

Результуюча функція приналежності µ*p*(*y*)*,* яка характеризує всю сукупність *j*-х правил, сполучених між собою союзом "АБО", визначається відповідно до формули (8.2) як максимум серед усіх функцій (8.6) при заданих *х\**, тобто

 $\mu_p(x^*, y) = \mu_p^*(y) = \max{\{\mu_j''(x^*, y_j)\}}, \ j = 1, \dots, n.$  (8.7)

Процедура об'єднання усіх правил називається інференц-процедурою (англ. – *composition of rules*). У разі спільного застосування формул (8.6) і (8.7) вона називається максимінною інференц-процедурою.

Завершальна процедура синтезу керуючого пристрою за фазі-технологією – дефазіфикация – зводиться до визначення точного значення керуючої дії *у*. Вона виконується найчастіше по методу центру площі, згідно з яким для неперервної функції µ*<sup>p</sup>* ∗ (*y*) шукане значення керуючої дії визначається як абсциса центру тяжіння площі фігури, створеною цією функцією і віссю *у*:

$$
y^* = \int y \mu_p * (y) dy / \int \mu_p * (y) dy.
$$
 (8.8)

У фазі-технології відомі форми запису правил (8.5), у яких в частині "ТО" вказується не лінгвістичне значення керуючої дії (наприклад, *у* = РВ), а його конкретне, чітке значення (наприклад, *у* = *у*\*). Так, за *методологією Сугено і Тагаки j*-е правило логічного висновку записується в наступній формі:

 $RKUIO x<sub>1</sub> = A<sub>i1</sub> I ... I x<sub>K</sub> = A<sub>ik</sub>, TO y<sub>i</sub> = c<sub>i0</sub> + c<sub>i1</sub> + ... + c<sub>ik</sub>$  (8.9)

де А<sub> $i_1$ </sub> ...  $A_{ik}$  – фазі-множини типу NB, NM і т.д.;

 $c_{j0}$ ,  $c_{j1}$ ,..., $c_{jk}$  – постійні (чіткі) значення керуючої дії, задані у вигляді синглтонів, тобто у вигляді пар  $(y_i, \mu(y_i) = 1)$ .

Форма запису (8.9) називається моделлю Сугено нульового порядку. Іноді застосовують модель Сугено першого порядку:

 $RKIIIO x_1 = A_{i1} I... I x_k = A_{ik}$ , TO  $y_i = c_{i0} + c_{i1}x_1 + ... + c_{ik}x_k$  . (8.10) Об'єднання складових частин посилок в (8.9) і (8.10) здійснюється так само, як і в методі Мамдані – за допомогою процедур максимізації (8.2) і мінімізації (8.3) відповідних ФП. Агрегація усіх *n j*-x правил, сполучених між собою союзом АБО, відбувається теж аналогічно – по формулі (8.2). Але процедура імплікації і інференц-процедура, що виконуються в методі Мамдані по формулах (8.6) і (8.7), тут в явному виді відсутні. Максимальні і мінімальні значення ФП µ*<sup>j</sup>* (*x*), характеризуючі посилки правил, множаться на відповідні синглтони керуючої дії.

Результуюче значення керуючої дії, що відповідає усім n правилам, по Сугено визначається формулою

$$
y = \sum_{j=1}^{n} \mu_j y_j / \sum_{j=1}^{n} \mu_j
$$
 (8.11)

Таким чином, складна процедура дефазіфікації у чистому вигляді, наприклад, згідно формули (8.8), в методі Сугено-Такагі відсутня.

#### **Загальні відомості про Fuzzy Logic Toolbox**

Одна з цілей пакету Fuzzy Logic Toolbox полягає в полегшенні розуміння і створення фазі-систем управління. Фазі-систему можна створювати, використовуючи командний рядок головного вікна MATLAB. Проте набагато простіше зробити це графічно за допомогою інструментів графічного інтерфейсу користувача (GUI або ГИП), що входить у Fuzzy Logic Toolbox. Є п'ять інструментів GUI для створення, редагування і спостереження фазі-систем у середовищі Fuzzy Logic Toolbox (рис. 8.2).

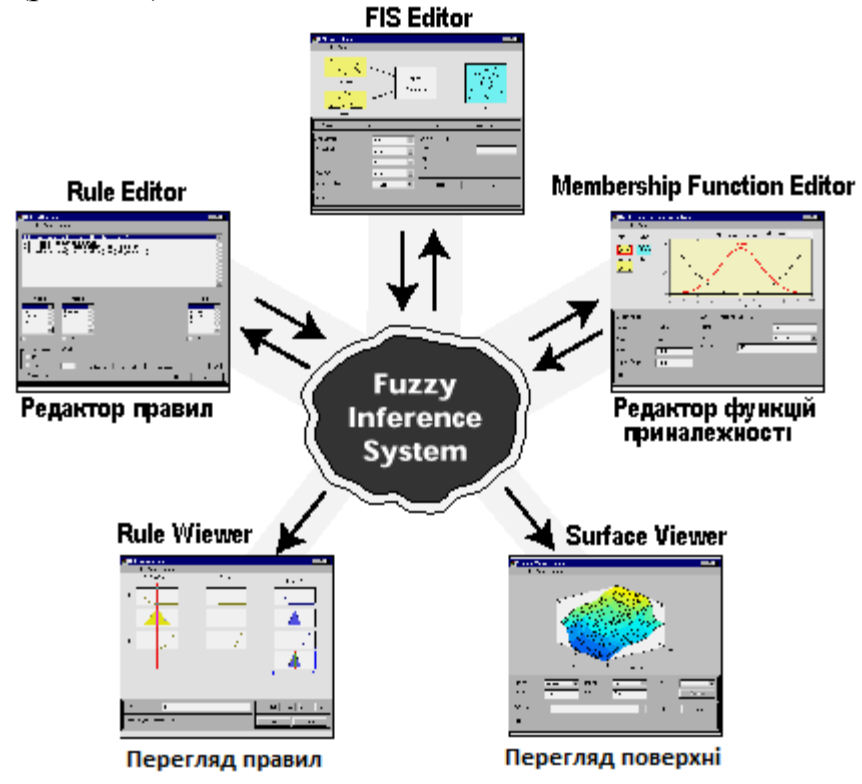

Рис. 8.2 – Структура фазі-інференційної системи – FIS

Це *Fuzzy Inference System Editor* або *FIS Editor* – Редактор фазіінференційної системи, *Membership Function Editor* - Редактор функцій приналежності, *Rule Editor* - Редактор правил, *Rule Viewer* - Перегляд правил і *Surface Viewer* - Перегляд поверхні (простору управління). Ці інструменти GUI динамічно пов'язані між собою: використовуючи один з них у FIS і роблячи зміни, можна потім побачити їх дії в інших інструментах GUI. На додаток до цих п'яти інструментів Fuzzy Logic Toolbox включає графічний редактор GUI ANFIS,

який використовується для створення і аналізу Sugeno-типу адаптивних нейросистем з нечіткою логікою – adaptive neuro-FIS (ANFIS).

FIS-редактор вирішує проблеми верхнього рівня системи: скільки вхідних і вихідних змінних і які їх імена?

Fuzzy Logic Toolbox не має обмежень по числу входів фазі-системи – все залежить від доступної пам'яті комп'ютера.

*Membership Function Editor* використовується для того, щоб визначити види усіх функцій приналежності, пов'язаних з кожною змінною.

*Rule Editor* використовується для редагування списку правил, який визначає функціонування фазі-системи.

*Rule Viewer* і *Surface Viewer* використовуються тільки для перегляду результатів, але не редагування фазі-системи. *Rule Viewer* показує діаграму функціонування. Використовуючи його як діагностичний засіб, можна побачити, наприклад, які правила активні, або як індивідуальні функції приналежності впливають на результати. *Surface Viewer* використовується для показу залежності виходу від одного або двох з входів системи, тобто показується діаграма поверхні простору управління системи. Усі п'ять інструментів GUI можуть взаємодіяти і обмінюватися інформацією між собою. Будь-який з них може прочитувати і зберігати дані в робочому просторі MATLAB і на жорсткому диску комп'ютера.

Розглянемо порядок створення фазі-системи на прикладі системи регулювання рівня рідини (рис. 8.3).

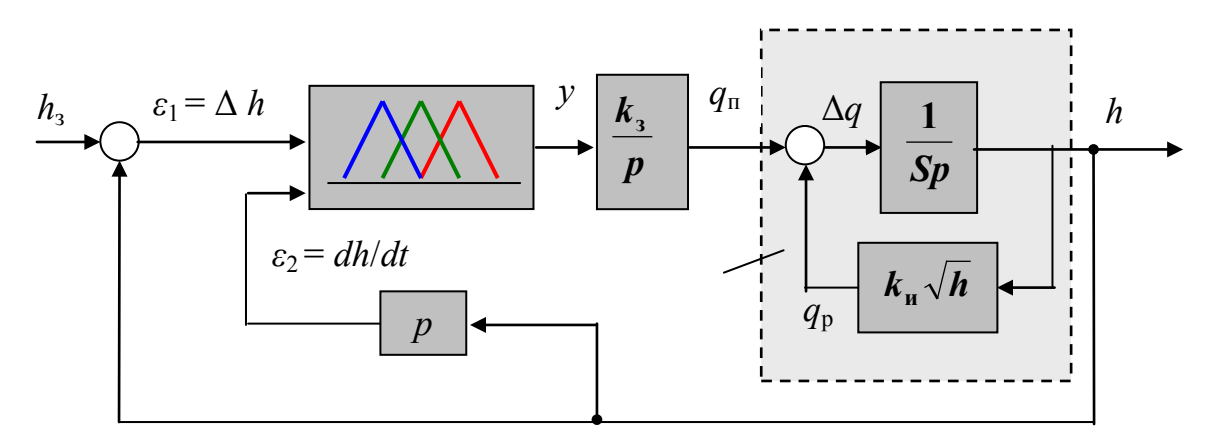

Рис. 8.3 – Структура системи фазі-регулювання рівня рідини

ОУ представлений ідеальною інтегруючою ланкою, яка охоплена нелінійним негативним зворотним зв'язком, що відповідає закону витікання рідини з резервуару. Резервуар характеризується коефіцієнтом 1/S, де S - площа поверхні рідини, м<sup>2</sup>. Подання рідини в резервуар  $q_n$  регулюється за допомогою засувки (3), степінь відкриття якої ϕ пропорційна *qn.* Як керуюча дія *у* розглядається швидкість переміщення засувки, тобто  $y(t) = d(\phi(t))/dt$ .

Якщо є можливість виміру швидкості зміни рівня, то один з простих алгоритмів управління може бути представлений у вигляді наступних п'яти нечітких правил:

ЯКЩО рівень нормальний ( $\varepsilon_1 = ZR$ ) , ТО положення за-<br>и не змінювати (v = ZR) АБО сувки не змінювати  $(y = ZR)$ 

ЯКЩО рівень низький  $(\varepsilon_1 = PB)$ , ТО засувку відкривати швидко (у = РВ) АБО

ЯКЩО рівень високий ( $\varepsilon_1$  = NB), ТО засувку закривати швидко (у = NB) АБО

ЯКЩО рівень нормальний  $(\varepsilon_1 = ZR)$  І він збільшується  $(\varepsilon_2 = PB)$ , ТО засувку закривати повільно (у = NM) АБО

ЯКЩО рівень нормальний  $(\varepsilon_1 = 2R)$  І він зменшується ( $\varepsilon$  $_2$  = NB), ТО засувку відкривати повільно (у = PM)

Побудову системи розпочинають з визначення кількості входів і виходів у редакторі властивостей фазі-системи – FIS Editor. Для його виклику необхідно в робочому вікні MATLAB ввести команду **fuzzy** з вказівкою редагованої (створеною раніше) FIS регулювання рівня - tank, тобто fuzzy tank.

Вікно редактора FIS Editor показане на рис. 8.4. У ньому вказуються назви усіх входів (input) та виходів (output). Для нашої системи це – відхилення рівня (level), швидкість зміни рівня (rate), швидкість переміщення засувки (valve). Нижче діаграми - назва системи (tank) і типу використовуваного виводу (mamdani АБО sugeno). Ще нижче вказані методи фазі-процедур:

- а) операції "І" (AND) добуток (product prod);
- б) операції "АБО"(OR) імовірнісне АБО (probabilistic or probor);
- в) імплікації (prod);
- г) агрегації (max);
- д) дефазіфікації (centroid).

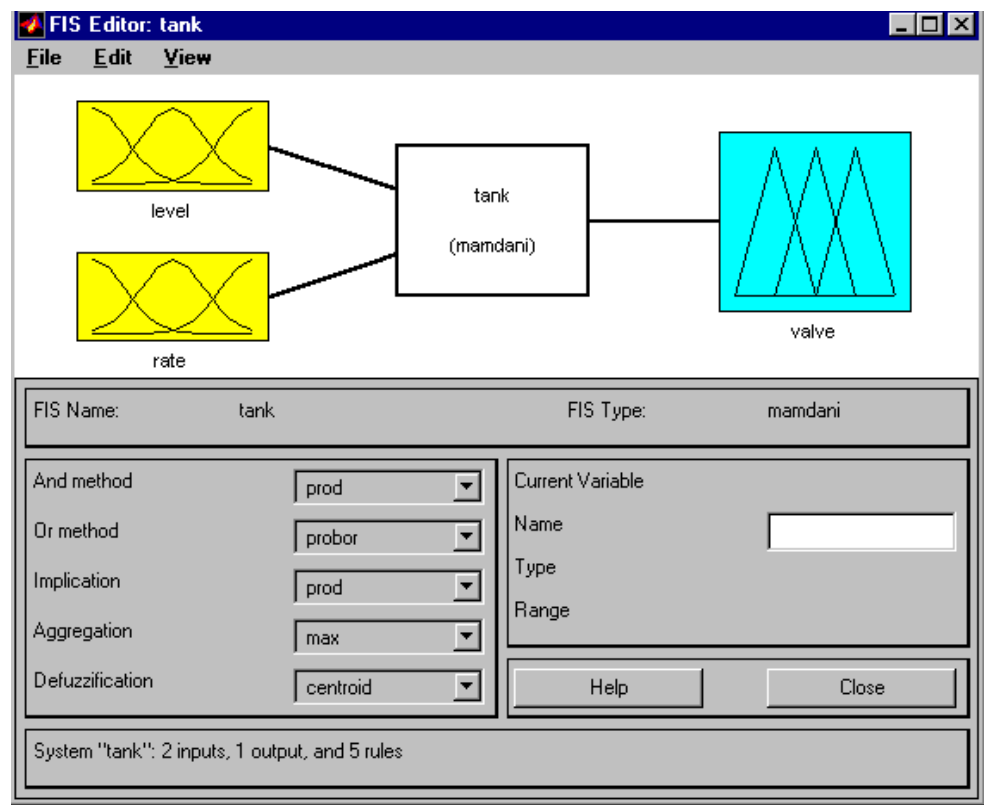

Рис. 8.4 – Вікно редактора FIS Editor

Fuzzy Logic Toolbox підтримує два вбудовані методи AND – *min* (*minimum*) та *prod* (*product*); два вбудовані методи OR – *max* (*maximum*) та *probor* (*probabilistic OR*), який визначається формулою підсумовування ймовірностей:

$$
probor(a,b) = a + b - ab. \tag{8.16}
$$

Для об'єднання або агрегації усіх правил Fuzzy Logic Toolbox використовує три вбудовані методи: **max** (*maximum*), *probor* (*probabilistic OR*) і *sum* (проста сума усіх виходів встановлених правил).

Для дефазіфікації використовуються п'ять вбудованих методів:

а) *centroid* – координата (абсциса) центру тяжіння фігури під кривою;

б) *bisector* – координата (абсциса), що ділить площу фігури під кривою навпіл);

в) *mom* (*mean of the maximum*) – середина інтервалу максимальних значень);

г) *lom* (*largest of maximum*) – верхня межа інтервалу максимальних значень;

д) *som* (*smallest of maximum*) – нижня межа інтервалу максимальних значень).

Для ілюстрації на рис. 8.5 приведені різні результати дефазіфікації, проведеної перерахованими методами.

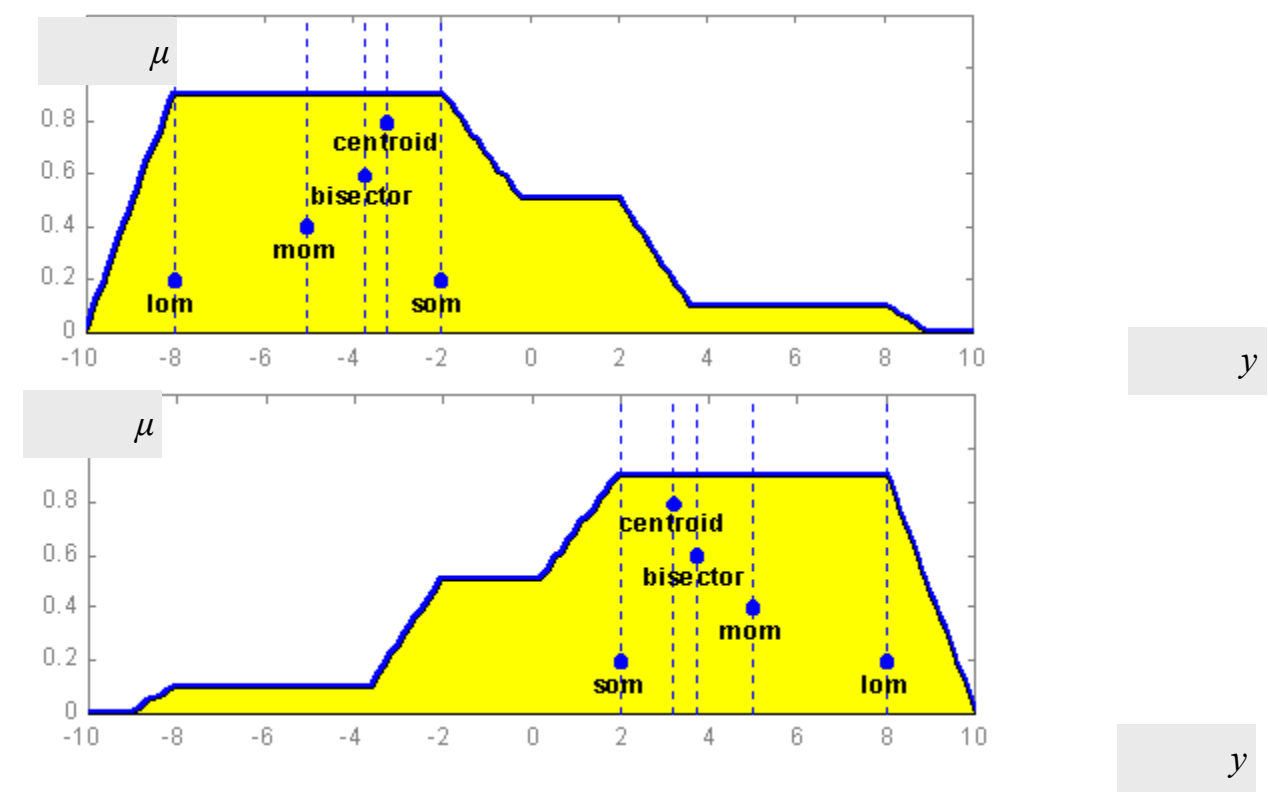

Рис. 8.5 – Методи дефазіфікації

Значення вихідної величини у на нижньому графіку рис. 8.5 складають 2, 3.3, 3.7, 5, 8 для методов дефазіфікації som, centroid, bisector, mom і lom, відповідно.

Найчастіше використовуваним методом дефазіфікації является метод *centroid*, який визначає абсцису центру тяжіння плоскої фігури під кривою.

При необхідності можна застосовувати і інші методи, задані самим користувачем.

Кнопка допомоги **Help** викликає вікно допомоги MATLAB. У ньому дається опис *FIS Editor* і роботи з ним.

Для завдання функцій приналежності змінних використовується редактор *Membership Function Editor*, який викликається пунктом **Edit membership functions** меню **View** або подвійним клацанням по одному з входів або виходів діаграми FIS (рис. 8.6).

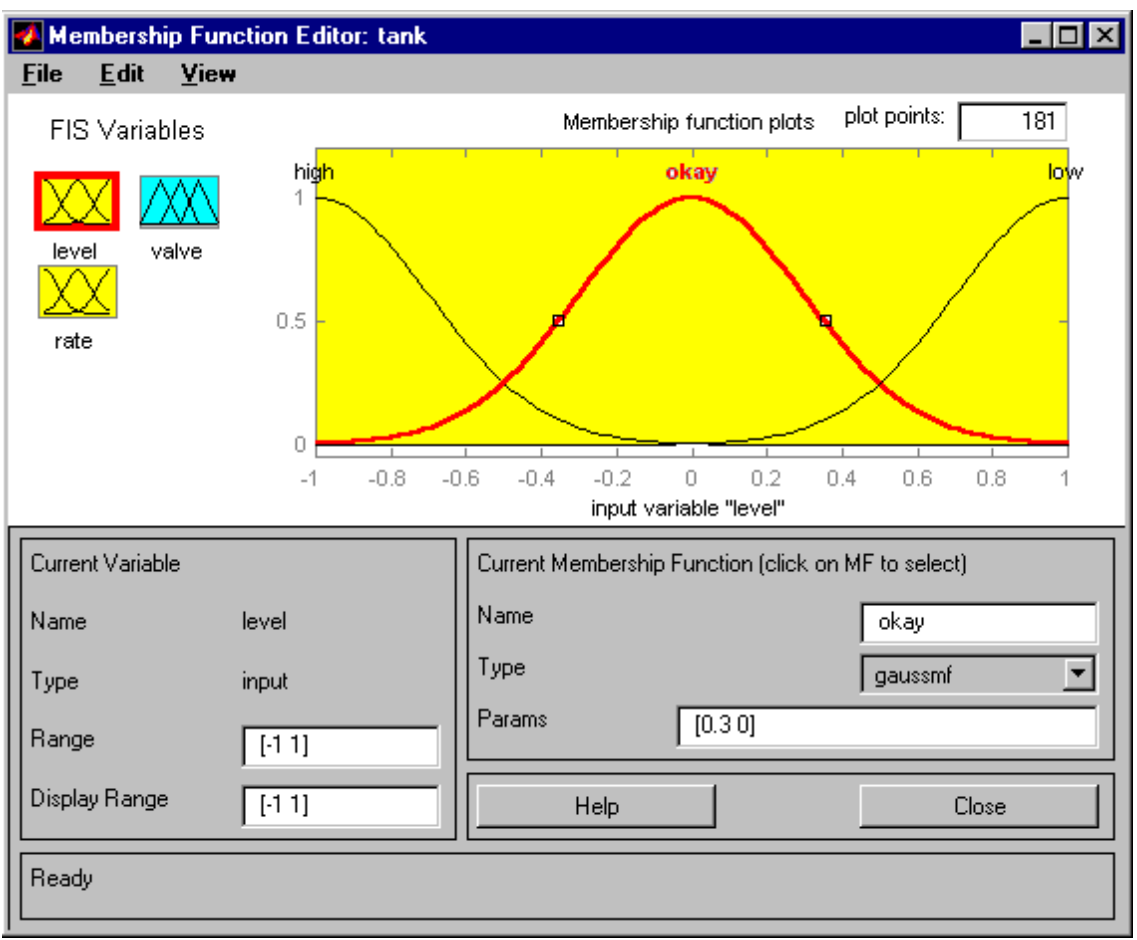

Рис. 8.6 – Вікно редактора Membership Function Editor

У цьому редакторові клацанням миші по блоку в лівій частині вибирається змінна, і її функції приналежності з'являються на графіку в правій верхній частині вікна редактора. При цьому в лівій нижній частині відбиваються ім'я (*Name*) – «Level», тип (*Type*) – «Input», межі зміни (*Range*) [-1 1] і межі відображення (*Display Range*) [-1 1] активованої змінної.

З меню **Edit** командою **Add MFs** можна додати нову функцію приналежності. Клацанням миші по графіку функції приналежності можна її активізувати, потім в правій нижній частині вікна задати її ім'я і вибрати тип із спадаючого списку вбудованих функцій. Цей список досить великий, і графіки, що показують їх вид, приведені на рис. 8.7.

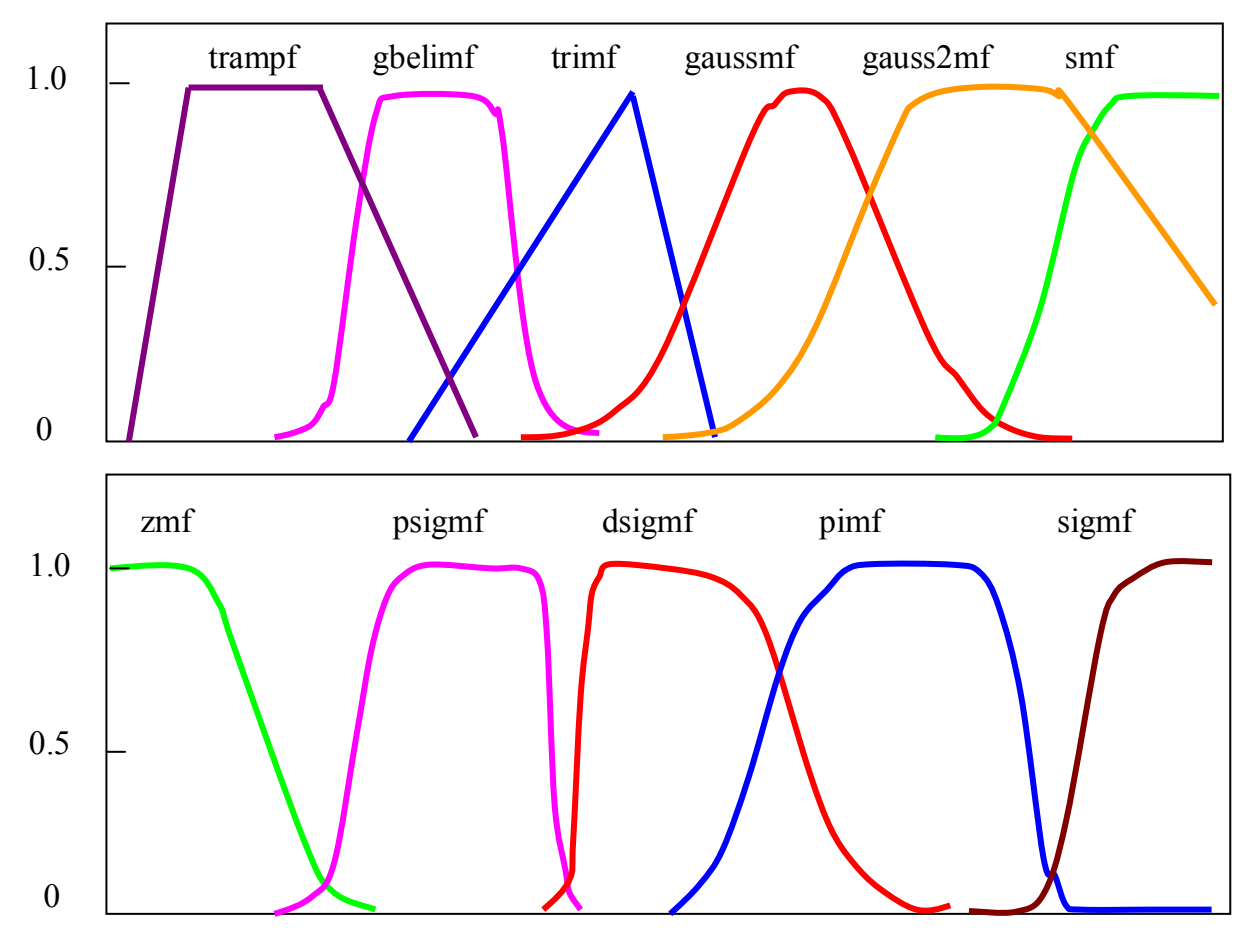

Рис. 8.7 – Види функцій приналежності – *Membership Function*

Після вибору типу функції приналежності можна змінити графік цієї функції, стиснувши або розтягнувши її. Для цього потрібно клацнути по її графіку, узяти мишею виділені прямокутники на графіці і переміщати їх в потрібному напрямі. Можливе завдання чисельних значень параметрів, що описують цю функцію приналежності, в рядку Param. Кнопка допомоги **Help** викликає вікно допомоги MATLAB. У ньому даний опис редактора *Membership Functions Editor* і роботи з ним.

Після визначення усіх змінних і завдання типу і виду функцій приналежності переходять до створення правил в редакторі *Rule Editor* (рис. 8.8). Для цього в меню **View** треба вибрати пункт **Edit Rules**.

Редактор *Rule Editor* використовує графічний інтерфейс, заснований на описах змінних входів і виходу. *Rule Editor* дозволяє будувати правила без особливих зусиль, просто і швидко, вибираючи по одному параметру змінної входів і виходу і клацаючи мишкою на них. Правило формується вибором опцій в лівій нижній частині вікна редактора, де приведена уся наявні вхідні та вихідні змінні з вказівкою усіх їх можливих значень, за типом: IF [змінна is значення] AND/OR [змінна is значення] , THEN [змінна is значення]. Для формування заперечення значень використовується опція NOT. Для додавання нового правила управління використовується кнопка **Add rule** в нижній частині панелі вікна, для видалення правила - кнопка **Delete rule**.

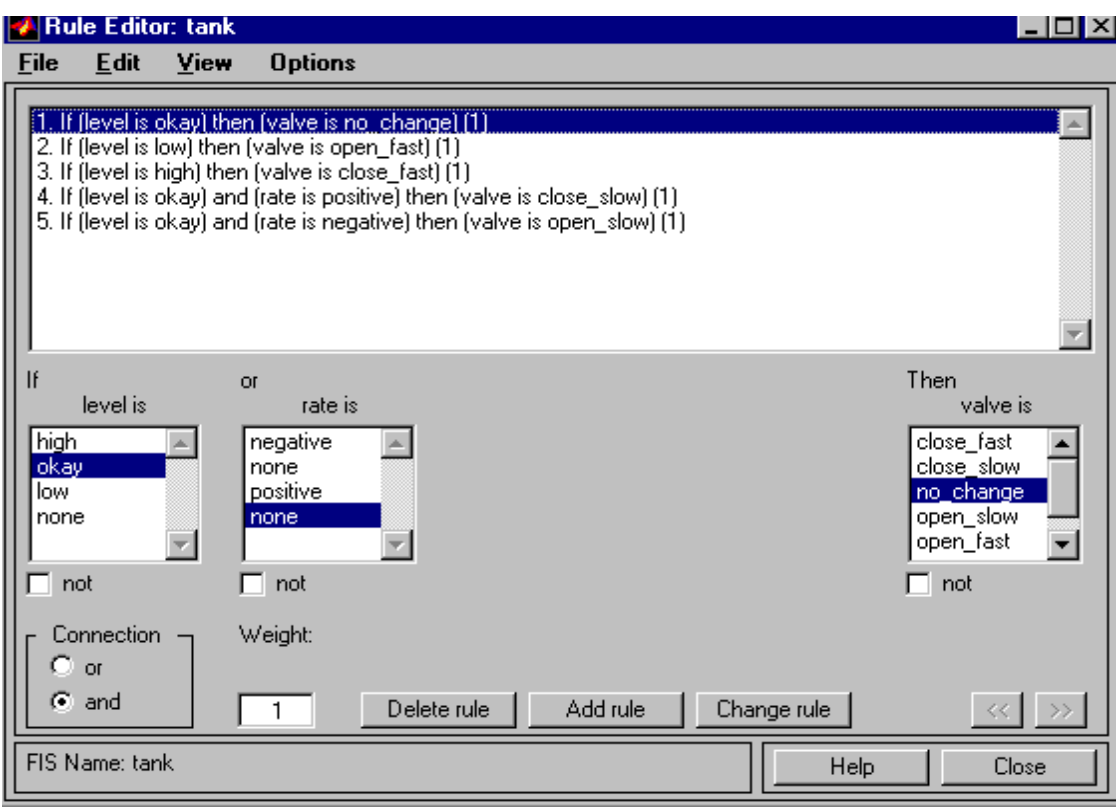

Рис. 8.8 – Редактор *Rule Editor*

При формуванні правила в *Rule Editor* можна не враховувати яку-небудь змінну. Створені правила можна змінювати, не видаляючи їх. Для цього необхідно вибрати правило, яке треба змінити, і виділити мишкою ті параметри змінних, які потрібно встановити. Після усіх проведених операцій натиснути **Change rule**. Зайшовши в пункт **Language** меню **Options**, можна міняти мови (англійську, німецьку і французьку). Окрім цього, в *Rule Editor* передбачена можливість зміни форми запису правил в пункті **Format** меню **Options**.

По закінченню створення правил фазі-управління можна проглянути залежність вихідної величини від значень вхідних параметрів системи. Для цього в меню **View** потрібно вибрати пункт **View rules**. У переглядачі *Rule Viewer* (рис. 8.9) під кожною вхідною і вихідною змінною показані у вигляді графіків її параметри і результат обчислень. Зручність *Rule Viewer* полягає в тому, що як при грубій, так і при точній зміні параметрів входів можна відразу побачити зміну вихідної величини.

Для зміни перших треба вказати мишкою на потрібний графік і клацнути у будь-якому місці. Червона лінія вказівки значення вхідних параметрів переміститься услід за мишкою. Можна задавати значення вхідних параметрів точніше, вказуючи їх в рядку *Input* в лівій нижній частині панелі.

Переглядач *Rule Viewer* дозволяє спостерігати дуже велику кількість змінних, а не тільки три (як в нашому випадку). Для цього призначені чотири клавіші, при натисненні яких екран діаграми переміститься в потрібну сторону відповідно. Наприклад, при натисненні **Left** екран пересуватиметься в лівий бік, а при натисненні **Down** – вниз.

| Rule Viewer: tank<br>$-1$ Oi<br>$\mathbf{x}$ |                                       |                                      |                   |  |  |  |
|----------------------------------------------|---------------------------------------|--------------------------------------|-------------------|--|--|--|
| <b>File</b>                                  | <b>Options</b><br>Edit<br><b>View</b> |                                      |                   |  |  |  |
|                                              | $level = 0.0364$                      | $rate = 0.000917$                    | $value = 0.00268$ |  |  |  |
| 1                                            |                                       |                                      |                   |  |  |  |
| $\mathbf 2$                                  |                                       |                                      |                   |  |  |  |
| 3                                            |                                       |                                      |                   |  |  |  |
| 4                                            |                                       |                                      |                   |  |  |  |
| 5                                            |                                       |                                      |                   |  |  |  |
|                                              | $-1$                                  | 0.1<br>$-0.1$                        | $-1$              |  |  |  |
|                                              |                                       |                                      |                   |  |  |  |
| Input:                                       | [0.03636 0.0009174]                   | Move:<br>right<br>left<br>down<br>up |                   |  |  |  |
|                                              | Opened system tank, 5 rules           | Help<br>Close                        |                   |  |  |  |

Рис. 8.9 – Переглядач *Rule Viewer*

Вибравши пункт **View Surface** в меню **View**, можна подивитися тривимірну залежність виходу від входу – простір управління фазі-систем. Переглядач *Surface Viewer*, як і *Rule Viewer*, призначений для виведення множини залежностей виходу від входу. На цій діаграмі можна побачити залежність виходу від чотирьох входів або залежність різного виходу від різних входів.

# **Порядок виконання лабораторної роботи**

1. Відкрийте FIS-редактор, набравши команду fuzzy tank у робочому вікні MATLAB. Ознайомтесь з параметрами вхідних і вихідних змінних, набором правил.

2. Відкрийте вікно переглядача *Rule Viewer*, вибравши в меню **View** пункт **View rules**. Змінюючи параметри входів, проаналізуйте зміни вихідної величини.

3. Відкрийте робоче вікно програми MATLAB і наберіть команду sltank.

4. Двічі клацніть по блоку WATER TANK. У вікні налаштувань введіть площу перерізу резервуару (Bottom area) *Q* згідно табл. 8.1.

Таблиця 8.1

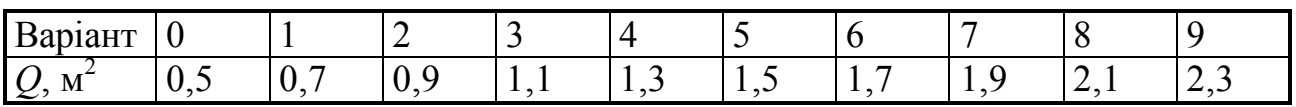

5. У вікні моделі Simulink фазі-системи регулювання рівня рідини, що відкрилося, встановіть у блоці **const** перемикача **Switch** значення 1 . Цим самим ви включите в контур регулювання блок PID Controller (насправді ПДрегулятор, оскільки коефіцієнт інтегральної складової дорівнює нулю).

6. Командою **Start** меню **Simulation** запустите симуляцію роботи моделі. Подивіться на вигляд перехідного процесу в системі на екрані блоку **Comparison** (Порівняння).

7. Після зупинки симуляції встановите у блоці **const** перемикача **Switch** значення –1. Цим самим включите в контур управління фазі-регулятор (блок **Fuzzy Logic Controller**).

8. Командою **Start** меню **Simulation** запустіть симуляцію роботи моделі. Подивіться на вигляд перехідного процесу в системі на екрані блоку **Comparison** (Порівняння).

9. Після зупинки симуляції вивчите структуру підсистем моделі.

10. Звіт повинен містити мету роботи, схеми S-моделей, функції приналежності вхідних і вихідних величин, усі осцилограми перехідних характеристик, а також висновки про проведені дослідження.

# **Контрольні питання**

1. Які основні операції і процедури здійснюються в системі фазірегулювання?

2. Яка функціональна структура системи фазі- регулювання?

3. Яким операціям алгебри логіки відповідають процедури фазіоб'єднання і фазі-перетину нечітких множин?

4. За допомогою яких процедур визначають ФП для складних посилок, які складаються з декількох простих, сполучених союзами "АБО", "І"?

5. За допомогою якої процедури знаходять результуючу ФП, відповідну сукупності *j*-x правил, сполучених союзом "АБО"?

6. Як по графіку µ*р* **(***у***)** можна знайти значення керуючої дії?

# ЛІТЕРАТУРА

1. Дьяконов**,** В. SIMULINK 4 : Спец. справ.– СПб. : Питер, 2002. – 528 с.

2. Основы теории автоматического регулирования / Под ред. С. Крутова. – М. : Высш. шк., 1984. – 303 с.

3. Теория автоматического управления : В 2 ч. / Под ред. А. А. Воронова. 2-е изд. – М. : Высш. шк., 1986. – 364с.

4. Елизаров, И.А. Моделирование систем : учебное пособие / И.А. Елизаров, Ю.Ф. Мартемьянов, А.Г. Схиртладзе, А.А. Третьяков. – Тамбов : Изд-во ФГБОУ ВПО «ТГТУ», 2011. – 96 с.

5. Поляков, К.Ю. Лабораторные работы «Исследование систем автоматического управления в Matlab» [Електронний ресурс] / К.Ю. Поляков. – Режим доступу : http://kpolyakov.spb.ru/uni/labs.htm. – Заголовок з екрану.

6. Борисевич, А.В. Теория автоматического управления : элементарное введение с применением МАТLАВ / А.В. Борисевич. – СПб : Изд-во СПбГПУ,  $2011 - 199$  c.

7. Лабораторная работа № 4 [Електронний ресурс]. – Красноярск : ИЦММ СФУ, 2009. – Режим доступу : http://www.icm.institute.sfukras.ru/sites/icm.institute.sfu-kras.ru/files/lab\_rab\_4\_Fuzzy\_Logic\_TB.doc. – Заголовок з екрану.

8. Методические указания к лабораторным работам по дисциплине «Автоматизированные информационно-управляющие системы» / сост. С.И. Лиходеев ; Владим. гос. ун-т. – Владимир : Изд-во Владим. гос. ун-та, 2008. – 76 с.

# **ДОДАТОК А**

# **МЕТОДИ ВИЗНАЧЕННЯ ПАРАМЕТРІВ НАЛАШТУВАННЯ PID КОНТРОЛЕРІВ**

Метод *Ziegler-Nichols* полягає в наступному:

- встановлюють коефіцієнти інтегральної Ki і диференціальної Kd складових PID-закону регулювання рівними нулю і збільшують коефіцієнт Kp пропорційної складової до тих пір, поки система стає нестійкою;

- позначають це значення Ku і вимірюють період коливань Pu;

- приймають наступні значення:

 $Kp = 3 Ku/5$ ,  $Ki = 6 Ku / (5 Pu)$ ,  $u Kd = 3 Ku Pu/40$ .

Для об'єктів першого порядку можна користуватись формулами таблиці А.1.

Таблиця А.1–Орієнтировочні значення параметрів налаштування регулятора для об'єктів першого порядку із запізнюванням

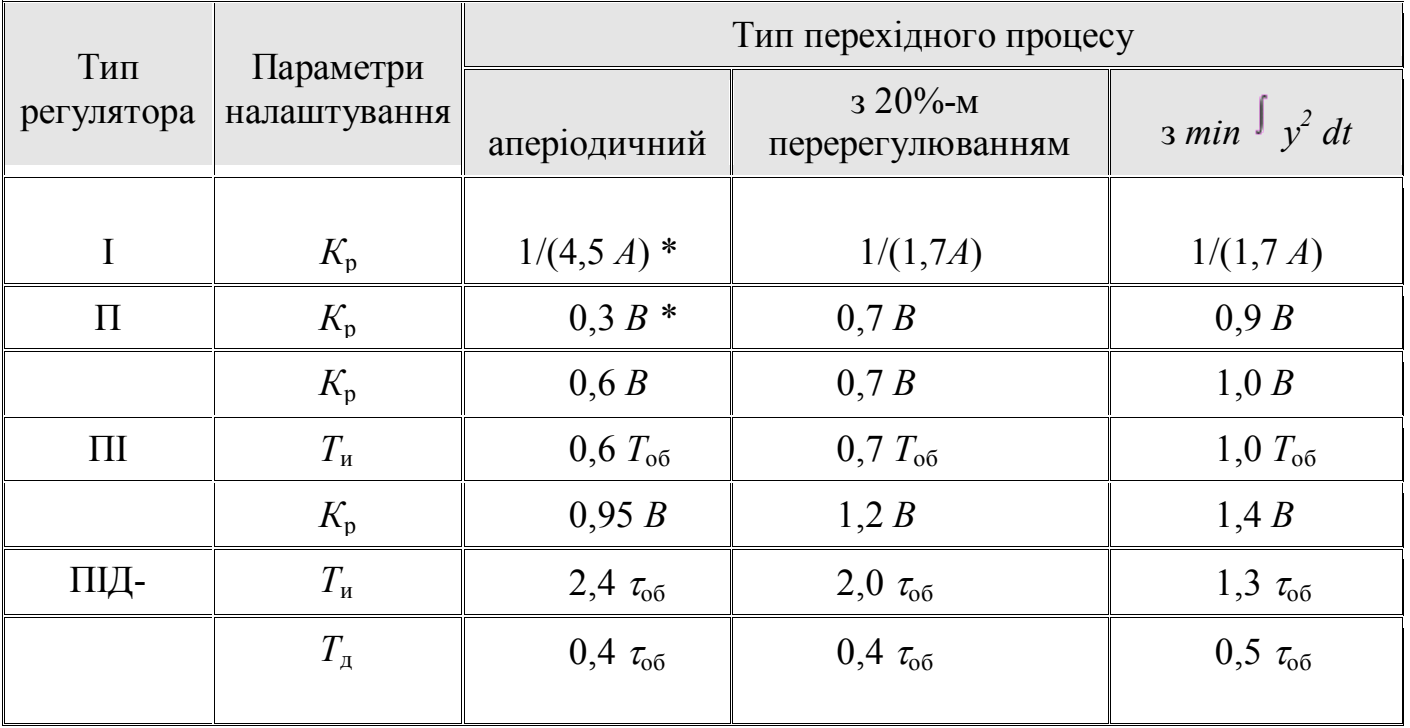

\* Примітка:  $A = K_{0.6}T_{0.6}$ ;  $B = T_{0.6}/(K_{0.6}\tau_{0.6})$ .